# **Thermal Imaging Integrated Network Camera User Manual**

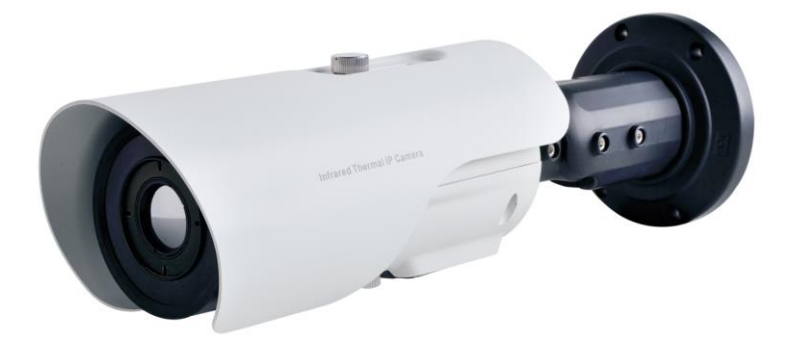

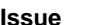

**Issue V1.0**

**Date 2018-10-31**

# **Precautions**

## Precautions

Fully understand this document before using this device, and strictly observe rules in this document when using this device. If you install this device in public places, provide the tip "You have entered the area of electronic surveillance" in an eyecatching place. Failure to correctly use electrical products may cause fire and severe injuries. To prevent accidents, carefully read the following context:

# Symbols

This document may contain the following symbols whose meanings are described accordingly.

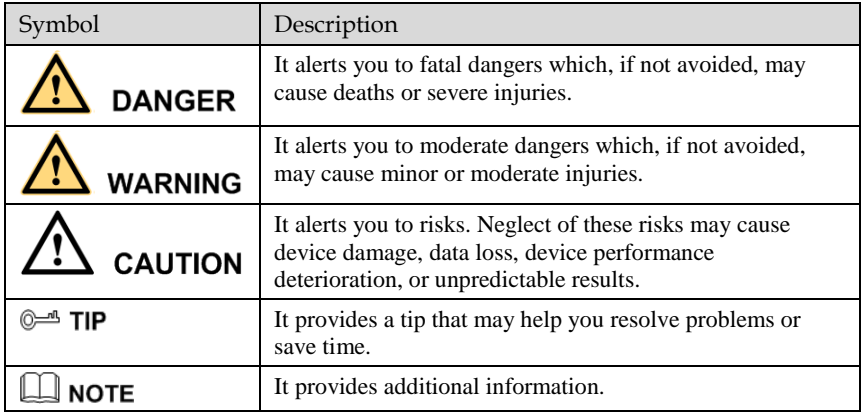

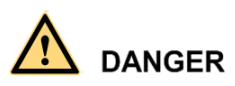

To prevent electric shocks or other dangers, keep power plugs dry and clean.

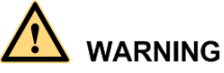

 Strictly observe installation requirements when installing the device. The manufacturer shall not be held responsible for device damage caused by users' nonconformance to these requirements.

- Strictly conform to local electrical safety standards and use power adapters which are marked with the LPS standard when installing and using this device. Otherwise, this device may be damaged.
- Use accessories delivered with this device. The voltage must meet input voltage requirements for this device.
- If this device is installed in places with unsteady voltage, ground the device to discharge high energy such as electrical surges in order to prevent the power supply from burning out.
- When this device is in use, ensure that no water or any liquid flows into the device. If water or liquid unexpectedly flows into the device, immediately power off the device and disconnect all cables (such as power cables and network cables) from this device.
- Do not place the thermal imaging camera and unpackaged products at a radiation source with a high intensity regardless of whether the device is in the normal power-on state, for example, the sun, laser, and electric arc welder, and place the thermal imaging camera and unpackaged products against objects with a high heat source, for example, the sun. Otherwise, the accuracy of the thermal imaging camera will be affected. In addition, the detector in the thermal imaging camera may be permanently damaged.
- If this device is installed in places where thunder and lightning frequently occur, ground the device nearby to discharge high energy such as thunder strikes in order to prevent device damage.

# **CAUTION**

- Unless otherwise specified in the user manual, do not use the thermal imaging camera in an environment with the temperature lower than  $-10^{\circ}C$  ( $+14F$ ) or higher than  $50^{\circ}$ C (+122F). Otherwise, the images displayed by the thermal imaging camera are abnormal and the device may be damaged if working beyond the temperature range for a long period.
- During the outdoor installation, prevent the morning or evening sunlight incidence to the lens of the thermal imaging camera. The sun shade must be installed and adjusted according to the angle of the sunlight illumination.
- Avoid heavy loads, intensive shakes, and soaking to prevent damages during transportation and storage. The warranty does not cover any device damage that is caused during secondary packaging and transportation after the original packaging is taken apart.
- This device is a static sensitivity device. Improper static may damage the thermal imaging camera. ESD protection measures and reliable grounding must be well prepared for device installation and uninstallation.
- Protect this device from fall-down and intensive strikes, keep the device away from magnetic field interference, and do not install the device in places with shaking surfaces or under shocks.
- Use a soft and dry cloth to clean the device body. In case that the dirt is hard to remove, use a dry cloth dipped in a small amount of mild detergent and gently wipe the device, and then dry it again. Pay special attention to the front window of the thermal imaging camera because this is precision optics. If the front window has water spots, use a clean and soft cloth moistened with water and wipe it. If the front window needs further cleaning, use a soft cloth dampened with isopropyl alcohol or detergent. Improper cleaning can cause damage to the device.
- The lens window of the thermal imaging camera is designed to be applicable to an outdoor environment. The window is coated with durable coating material, but may require frequent cleaning. When you found lens image degradation or excessive accumulation of pollutants, you should clear up the window in a timely manner. Exercise caution when you use this device in severe sandstorm (such as deserts) or corrosive environments (such as offshore). Improper use may cause surface coating off.
- Do not jam the ventilation opening. Follow the installation instructions provided in this document when installing the device.
- Keep the device away from heat sources such as radiators, electric heaters, or other heat equipment.
- Keep the device away from moist, dusty, extremely hot or cold places, or places with strong electric radiation.
- If the device is installed outdoors, take insect- and moisture-proof measures to avoid circuit board corrosion that can affect monitoring.
- Remove the power plug if the device is idle for a long time.
- Before unpacking, check whether the fragile sticker is damaged. If the fragile sticker is damaged, contact customer services or sales personnel. The manufacturer shall not be held responsible for any artificial damage of the fragile sticker.

## Special Announcement

All complete products sold by the manufacturer are delivered along with nameplates, operation instructions, and accessories after strict inspection. The manufacturer shall not be held responsible for counterfeit products.

This manual may contain misprints, technology information that is not accurate enough, or product function and operation description that is slightly inconsistent with the actual product. The manufacturer will update this manual according to product function enhancement or changes and regularly update the software and hardware described in this manual. Update information will be added to new versions of this manual without prior notice.

This manual is only for reference and does not ensure that the information is totally consistent with the actual product. For consistency, see the actual product.

# Contents

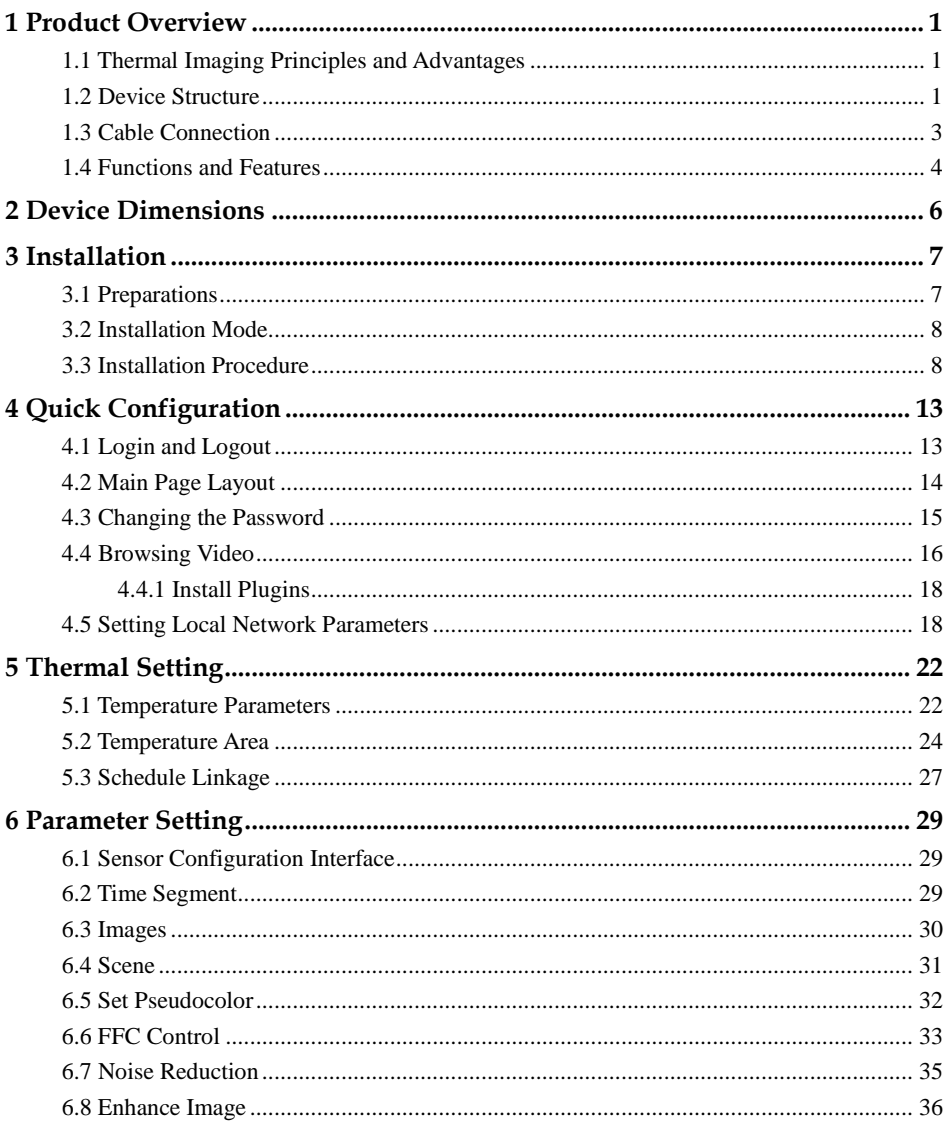

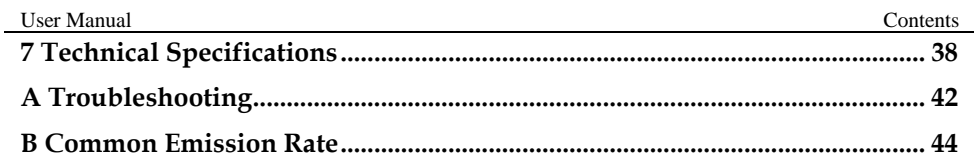

# **1 Product Overview**

# <span id="page-8-1"></span><span id="page-8-0"></span>1.1 Thermal Imaging Principles and Advantages

For any object, as long as its temperature is above the absolute zero  $(-273.15^{\circ} \text{ C})$ , although the object does not give out light, it can radiate infrared. The infrared is also known as thermal radiation. A temperature change occurs when the infrared radiated by objects at different temperatures is absorbed by the infrared thermal detector, and thereby generating an electrical effect. An electrical signal is amplified and processed to obtain a thermal image corresponding to the distribution of heat on the surface of the object, that is, infrared thermal imaging.

Applicable to any light environment

Traditional cameras rely on the natural or ambient light for imaging. However, the infrared thermal imaging camera can clearly image the object with the infrared heat radiation of the object without relying on any light. The infrared thermal camera is applicable to any light environment and is free from glare impact. It can clearly detect and find the target as well as identify the camouflaged and hidden target in both day and night. Therefore, it achieves real 24-hour surveillance.

Monitoring the temperature field of the target heat distribution

The infrared thermal camera can display the temperature field of the object and change the surface temperature distribution of the object that cannot be directly seen by human eyes to the thermal image representing the surface temperature distribution of the object. By monitoring the temperature field, you can immediately identify the temperature abnormality, thereby preventing potential risks caused by the temperature, such as fire.

Providing the cloud penetration capability

Atmosphere, dust, and clouds can absorb visible light and near-infrared, but are clear to the thermal infrared for 3 to 5 microns (medium wave infrared region) and 8 to 14 micron (long wave infrared). Therefore, it is difficult for the conventional cameras to capture clear images under dense clouds, while the thermal imaging camera is able to effectively penetrate the atmosphere and clouds to capture clear images.

## <span id="page-8-2"></span>1.2 Device Structure

[Figure 1-1](#page-9-0) shows the rear panel of the thermal imaging integrated network camera. For details about the interfaces, se[e Table 1-1.](#page-9-1)

Figure 1-1 Appearance and interfaces of the thermal imaging integrated network

camera

<span id="page-9-0"></span>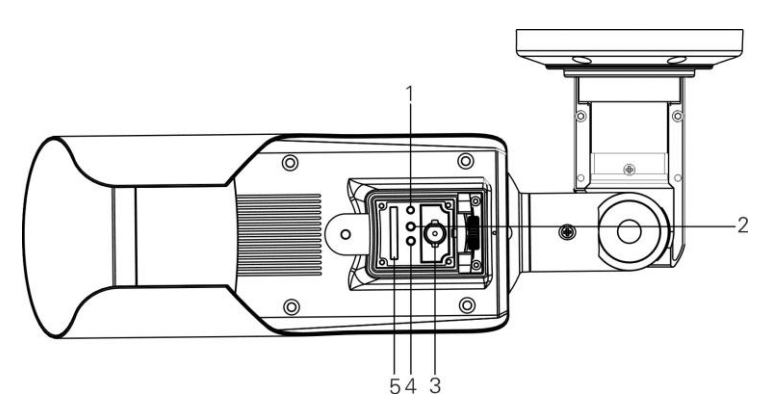

Table 1-1 Interfaces

<span id="page-9-1"></span>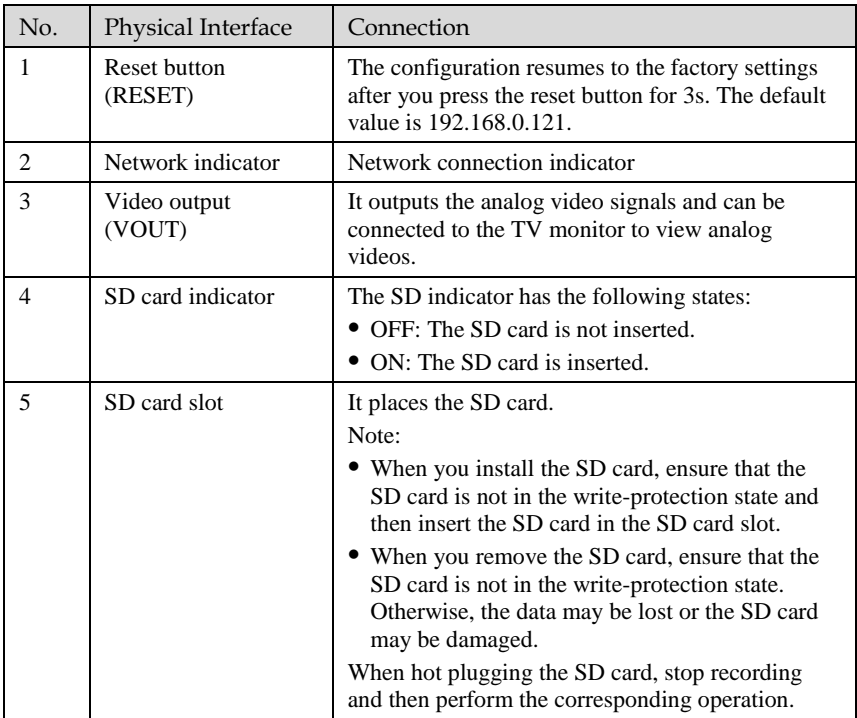

# <span id="page-10-0"></span>1.3 Cable Connection

[Figure 1-2](#page-10-1) the multi-connector combination cable of the thermal imaging integrated network camera. For details about the multi-connector combination cable, se[e Table 1-](#page-10-2) [2.](#page-10-2)

<span id="page-10-1"></span>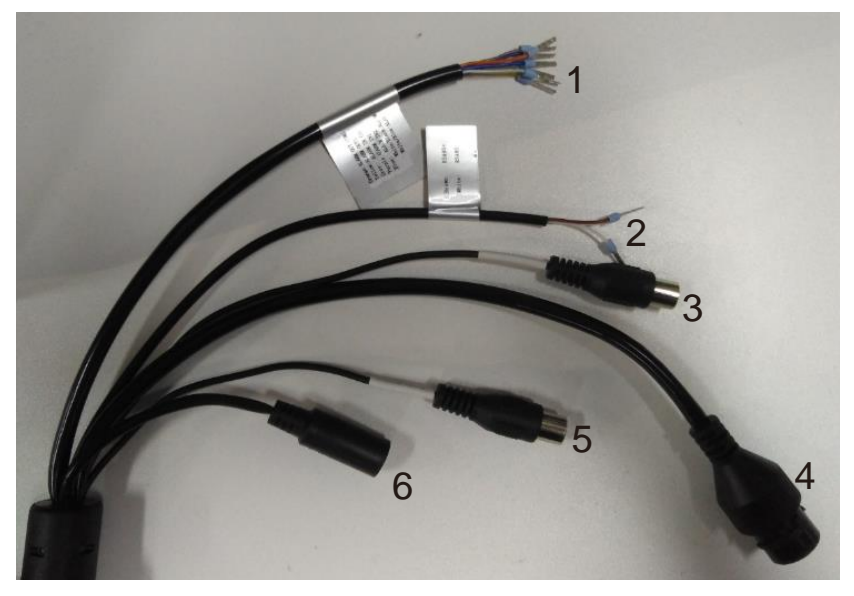

Figure 1-2 Multi-connector combination cable

Table 1-2 Multi-connector combination cable

<span id="page-10-2"></span>

| ID             | Core of Cable                | <b>Functions</b>           | Connection                              |  |
|----------------|------------------------------|----------------------------|-----------------------------------------|--|
|                | Orange                       | Alarm output 1<br>negative | Connects to the alarm output<br>device. |  |
|                | White injected<br>with black | Alarm output 2<br>negative |                                         |  |
|                | Yellow                       | Alarm output 1             |                                         |  |
|                | White injected<br>with blue  | Alarm output 2             |                                         |  |
|                | gray                         | Alarm input negative       | Connects to the alarm input<br>device.  |  |
|                | Purple                       | Alarm input 1              |                                         |  |
|                | <b>B</b> lue                 | Alarm input 2              |                                         |  |
| $\mathfrak{D}$ | <b>Brown</b>                 | $RS485RS+$                 | RS485 interface connects to the         |  |
|                | White                        | <b>RS485RS-</b>            | external pan & tilt.                    |  |

User Manual

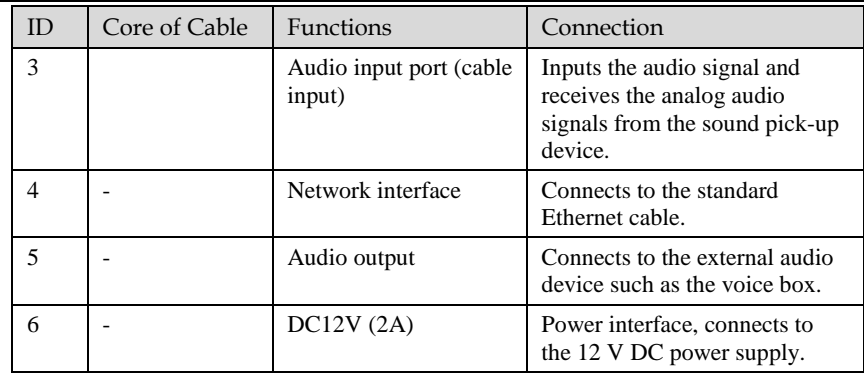

## <span id="page-11-0"></span>1.4 Functions and Features

- Using the uncooled infrared focal plane sensor
- Detecting the infrared wavelength ranging from 8 um to 14 um
- $\bullet$  400\*300 pixels
- High thermal sensitivity, reaching 50mK
- Supporting dedicated lens for 8/15/25/35/50 mm focal distance (optional)
- Supporting 17 pseudo color modes such as black hot, white hot, rainbow, iron bow and so on
- Supporting the DVE image enhancement
- Supporting noise reduction and mirroring
- Supporting three coding algorithms, that is H.265, H.264 and MJPEG, it is high compatibility
- In the heat setting temperature measuring points in the image or temperature area, temperature detection and display: point temperature measurement, regional temperature measuring, full screen, temperature measurement.
- Over temperature warning and over temperature alarm
- Outputting three code streams in real time, and satisfying local storage and network transmission of the video
- 1-channel audio input and 1-channel audio output, supporting bidirectional voice talkback
- Supporting the local storage of the Micro SD card (the maximum capacity is 128 GB) and effectively resolving the video loss problem caused by network failure
- Supporting NAS storage
- Providing software and hardware watchdogs and automatic fault recovery
- Linked heat dissipation structure of the metal enclosure

- 3-axis rotational adjustment structure facilitating installation and adjustment
- $\bullet$  DC 12 V/2A

# **2 Device Dimensions**

<span id="page-13-0"></span>[Figure 2-1](#page-13-1) shows the dimensions of device.

Figure 2-1 Dimensions (unit: mm)

<span id="page-13-1"></span>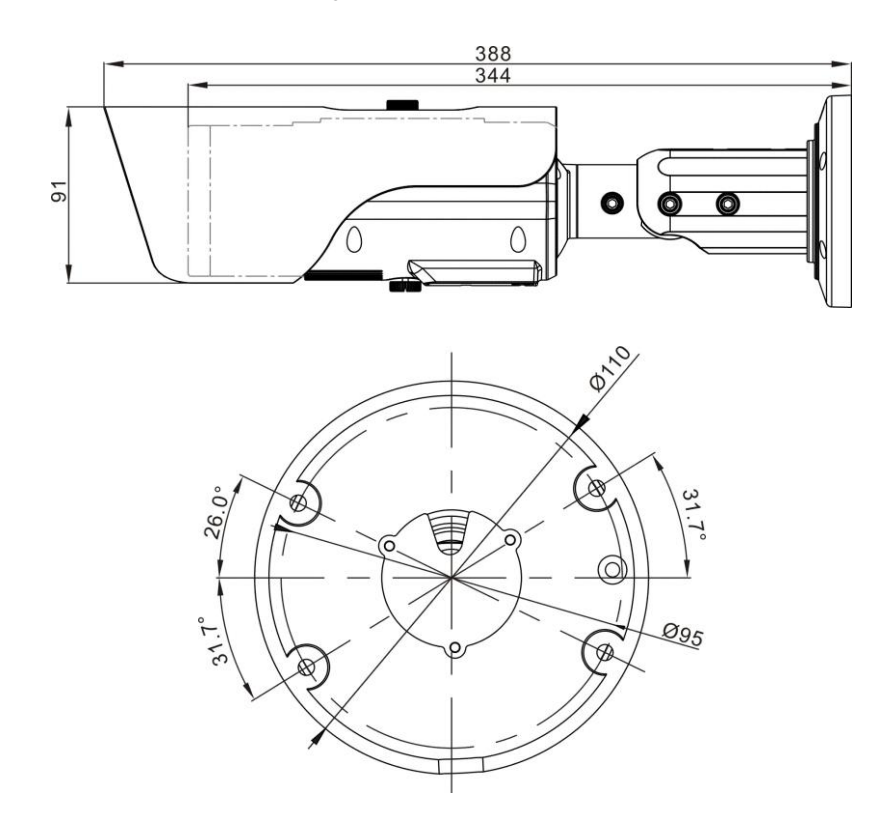

# **3 Installation**

# <span id="page-14-1"></span><span id="page-14-0"></span>3.1 Preparations

You may need the tools and accessories shown in [Table 3-1](#page-14-2) during the installation (you need to prepare the tools by yourself, and the accessories are in the package of the camera).

<span id="page-14-2"></span>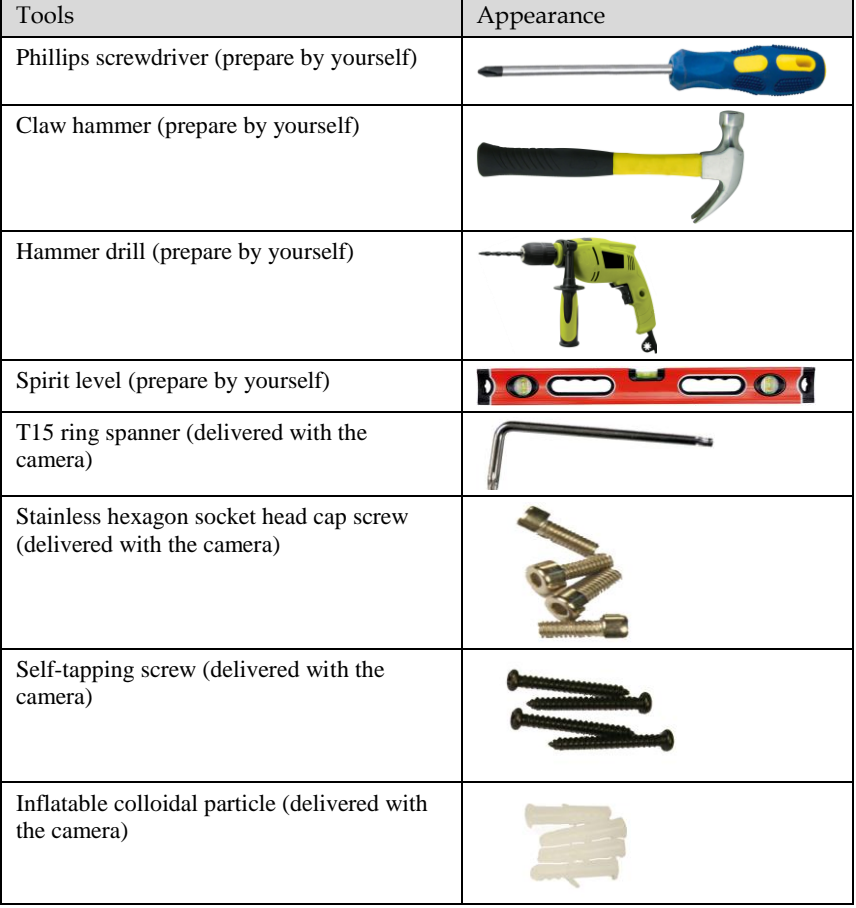

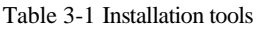

## <span id="page-15-0"></span>3.2 Installation Mode

The thermal imaging integrated camera can be installed on the ceiling or the wall. You can select the appropriate installation according to your requirements. If the camera needs to be installed on the cement wall, you need to install the expansion screws (the mounting holes of the screws must be consistent with that of the support), and then install the support.

### **NOTE**

The wall where the support is mounted must be able to withstand at least three times of the total weight of the support and the camera.

## <span id="page-15-1"></span>3.3 Installation Procedure

Step 1 Remove the installation location labels delivered with the camera. Stick the installation location labels on the ceiling or the wall, as shown in [Figure 3-1.](#page-15-2)

### **NOTE**

- If the installation uses the back leading mode, pouch a leading-out hole on the ceiling or the wall, as shown in the area highlighted in red in Figure 3-1. (This manual uses the back leading mode as an example.)
- <span id="page-15-2"></span> If the installation uses the side leading mode, lead the multi-connector combination cable from the side notch on the bottom of the camera.

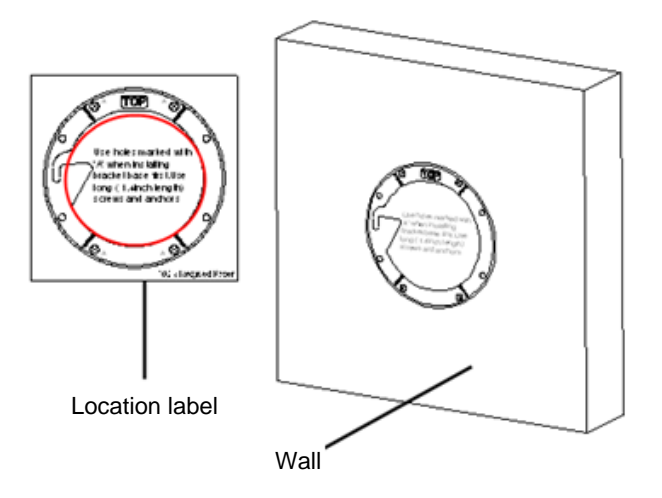

### Figure 3-1 Installation location label

Step 2 According to the location hole positions shown in the installation location label, punch four location holes with diameter 5 mm on the ceiling or the wall.

### User Manual **Installation**

<span id="page-16-0"></span>Step 3 Fix the installation base on the wall, as shown i[n Figure 3-2.](#page-16-0)

Figure 3-2 Fixing base

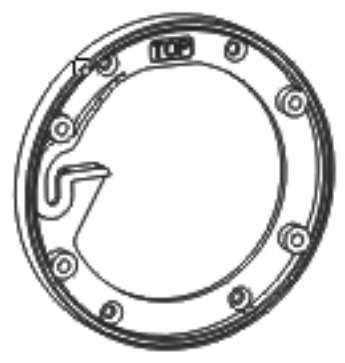

<span id="page-16-1"></span>Step 4 Hang the integrated camera into the base along the guide slots and rotate it to a certain angle to facilitate cable connection, as shown in [Figure 3-3.](#page-16-1)

Figure 3-3 Hang the integrated camera into the base

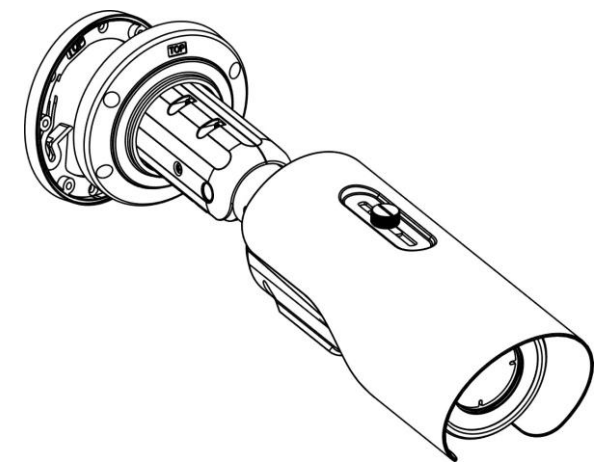

Step 5 Connect and conceal the cables for the integrated camera. After the cable connection is complete, rotate the integrated camera to align at the installation base, as shown in [Figure 3-4.](#page-17-0)

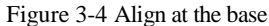

<span id="page-17-0"></span>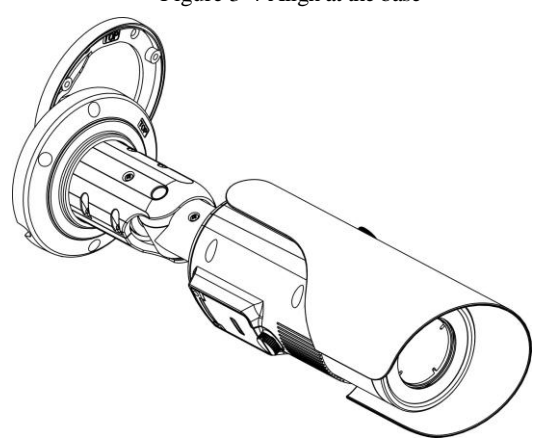

<span id="page-17-1"></span>Step 6 Fix the integrated camera to the installation base, as shown i[n Figure 3-5.](#page-17-1)

Figure 3-5 Fix the integrated camera to the installation base

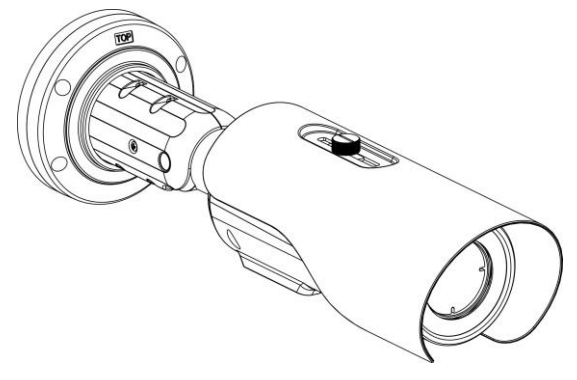

Step 7 Focus

(1) Focus with focusing fixture

Align the focusing fixture at the lens grooves, clamp a proper position, grasp the handle portion of the fixture, and focus along the direction of arrows, as shown in [Figure 3-6.](#page-18-0)

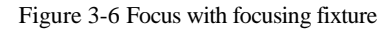

<span id="page-18-0"></span>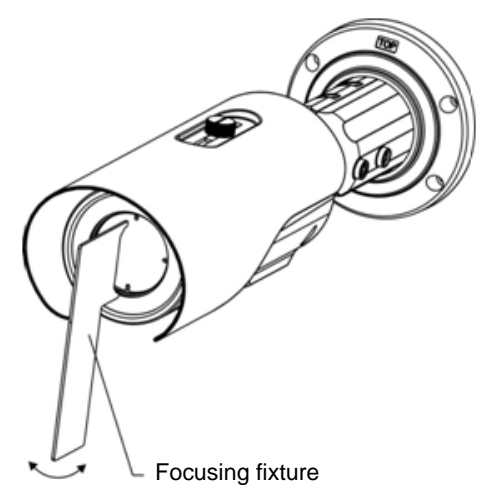

<span id="page-18-1"></span>(2) Focus with focusing screw

Insert the focusing screw into the screw hole and focus along the direction of arrows as shown in [Figure 3-7.](#page-18-1)

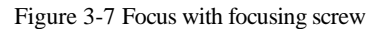

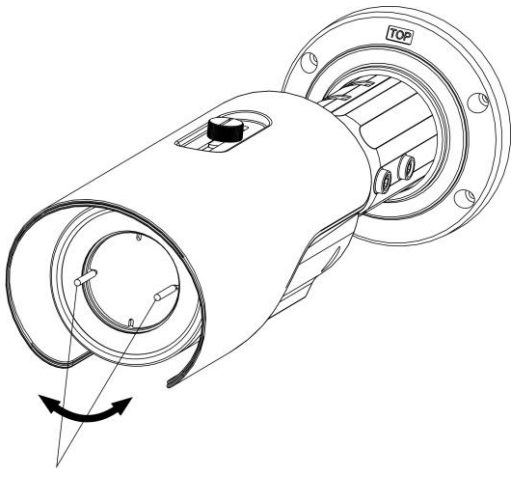

Focusing screw

Step 8 Adjust the surveillance angle, as shown in [Figure 3-8,](#page-19-0) and then fix the screws.

# <span id="page-19-0"></span>Figure 3-8 Adjust the surveillance angle 3 2 Screws 3 Screws 2 Screws 1 1. Loosen the screws 1, and adjust the part 1 along the arrow direction. The adjustment angle is 360 degrees.

1. Loosen the screws 2, and adjust the part 2 along the arrow direction. The adjustment angle is 90 degrees.

1. Loosen the screws 3, and adjust the part 3 along the arrow direction. The adjustment angle is 360 degrees.

**----End**

# **4 Quick Configuration**

# <span id="page-20-1"></span><span id="page-20-0"></span>4.1 Login and Logout

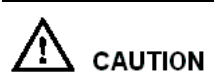

You must use Internet Explorer 7 or a later version to access the web management system; otherwise, some functions may be unavailable.

Login system

<span id="page-20-2"></span>Step 1 Open the Internet Explorer, enter the IP address of IP camera (default value: 192.168.0.121) in the address box, and press Enter.

The login page is displayed, as shown i[n Figure 4-1.](#page-20-2)

Figure 4-1 Login page

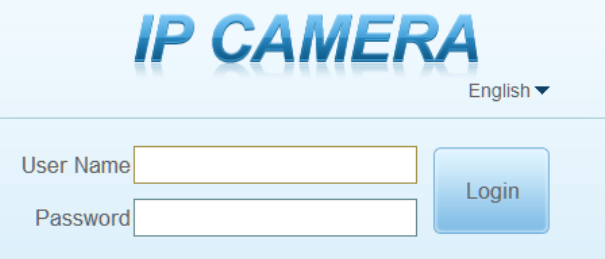

Step 2 Input the user name and password.

### $\Box$  Note

- The default name is **admin.** The default password is **admin**. Change the password when you log in the system for first time to ensure system security.
- You can change the system display language on the login page.

Step 3 Click Login.

The main page is displayed.

**----End**

logout

To logout of system, click  $\blacksquare$  in the upper right corner of the main page, the login page is displayed after you logout of the system.

## <span id="page-21-0"></span>4.2 Main Page Layout

On the main page, you can view real-time video, playback and configuration. You can set parameter, Video parameter, Video control, PTZ control, PTZ Configure and logout of the system. [Figure 4-2](#page-21-1) is shown the main page layout[. Table 4-1](#page-21-2) lists the elements on the main page layout.

<span id="page-21-1"></span>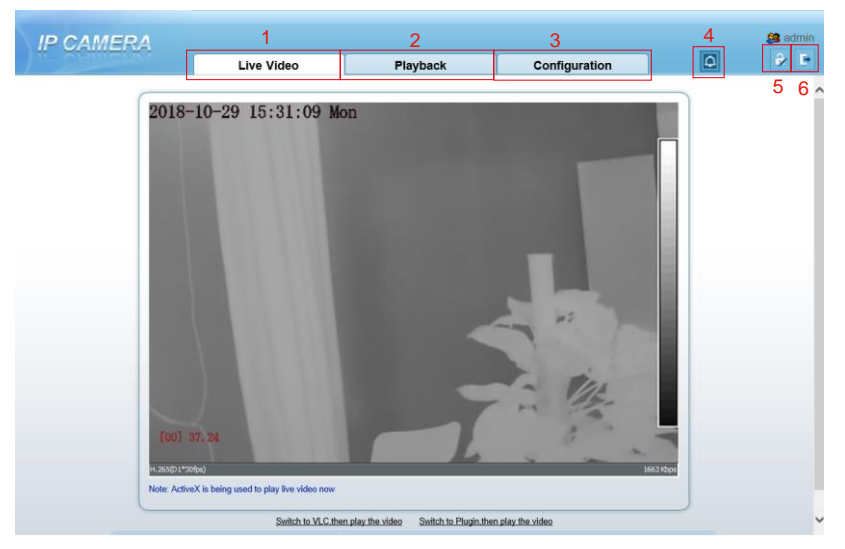

Figure 4-2 Main page layout

Table 4-1 Elements on the main page

<span id="page-21-2"></span>

| NO. | Element                 | Description                                                                                                    |  |  |
|-----|-------------------------|----------------------------------------------------------------------------------------------------|--|--|
|     | Real-time<br>video area | Real-time videos are played in this area. You can also set<br>sensor parameters.                                                                           |  |  |
| っ   | Playback                | You can query the playback videos in this area.<br><b>NOTE</b><br>Only when the SD card or NAS have videos that you can query<br>the playback videos.      |  |  |
| 3   | Device<br>configuration | You can choose a menu to set device parameters,<br>including the device information, audio and video streams,<br>alarm setting, and privacy mask function. |  |  |

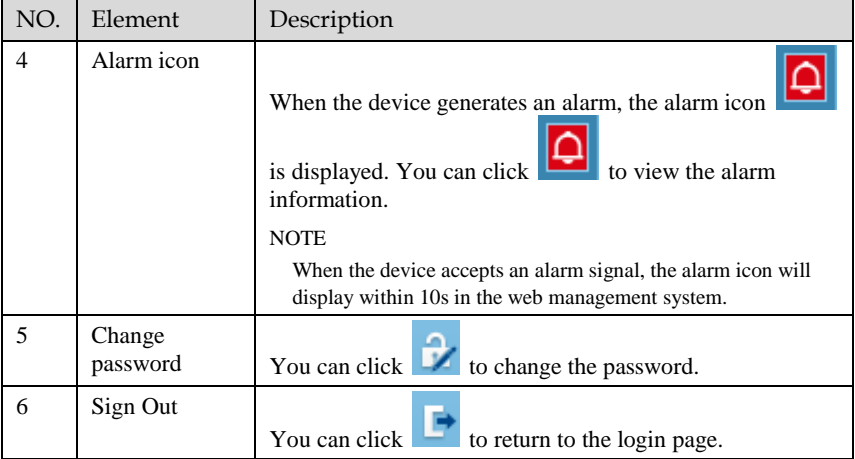

### **----End**

# <span id="page-22-0"></span>4.3 Changing the Password

Description

You can click to change the password for logging in to the system.

### Procedure

Step 1  $\qquad$  Click in the upper right corner of the main page.

The **Change Password** dialog box is displayed, as shown in [Figure 4-3.](#page-23-1)

User Manual

Figure 4-3 Modify Password dialog box

<span id="page-23-1"></span>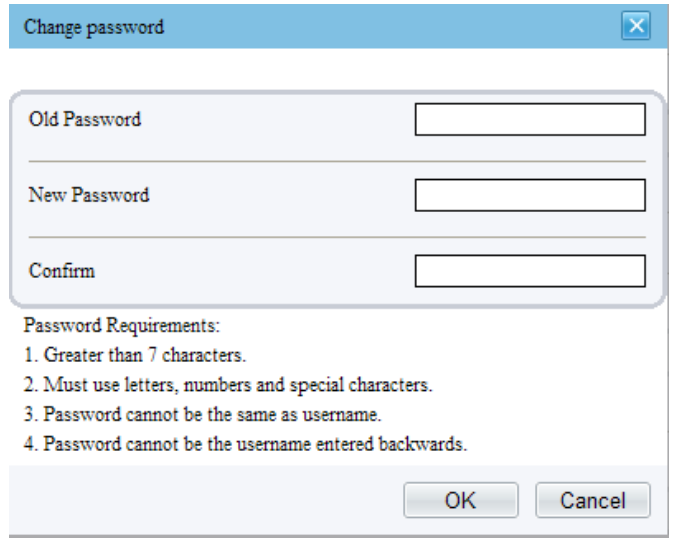

### $\Box$  note

The change password page will be displayed if you don't change the default password when you login the system for the first time.

- Step 2 Enter the old password, new password, and confirm password.
- Step 3 Click **OK**.

If the message "Change own password success" is displayed, the password is successfully changed. If the password fails to be changed, the cause is displayed. (For example, the new password length couldn't be less than eight.)

Step 4 Click **OK**.

The login page is displayed.

**----End**

### <span id="page-23-0"></span>4.4 Browsing Video

User can browse the real-time video in the web management system.

Preparation

To ensure the real-time video can be played properly, you must perform the following operation when you log in to the web for the first time:

Step 1 Open the Internet Explorer. **Choose Tools > Internet options > Security > Trusted sites > Sites.**

In the display dialog box, click **Add**, as shown in [Figure 4-4.](#page-24-0)

Figure 4-4 Adding the a trusted site

<span id="page-24-0"></span>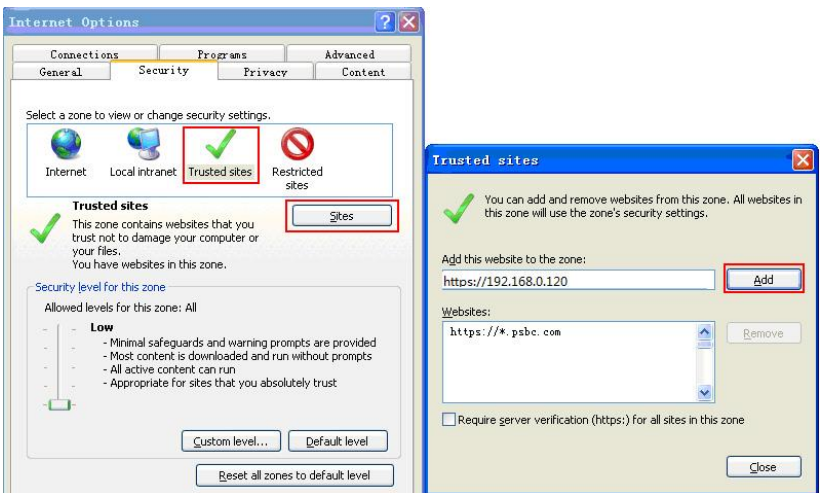

<span id="page-24-1"></span>Step 2 In the Internet Explorer, choose Tool > Internet Options > Security > Customer level, and set Download unsigned ActiveX control and initialize and script ActiveX controls not marked as safe for scripting under ActiveX controls and plug-ins to Enable, as shown in [Figure 4-5.](#page-24-1)

Figure 4-5 Configuring ActiveX control and plug-ins

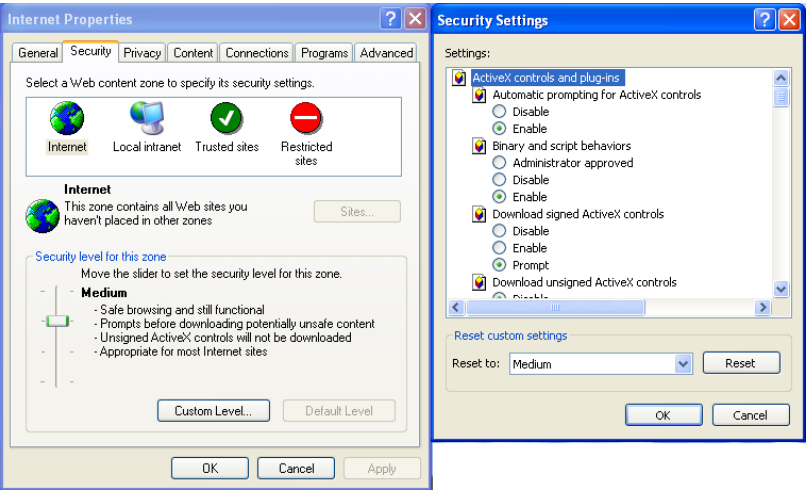

Step 3 Download and install the player control as prompted.

### $\square$  NOTE

The login page is displayed when the control is loaded.

### <span id="page-25-0"></span>4.4.1 Install Plugins

You will be prompted with a message "click here to use short delay Plugin for Live Video" as shown in [Figure 4-6](#page-25-2) when you log in to the web management system for the first time.

<span id="page-25-2"></span>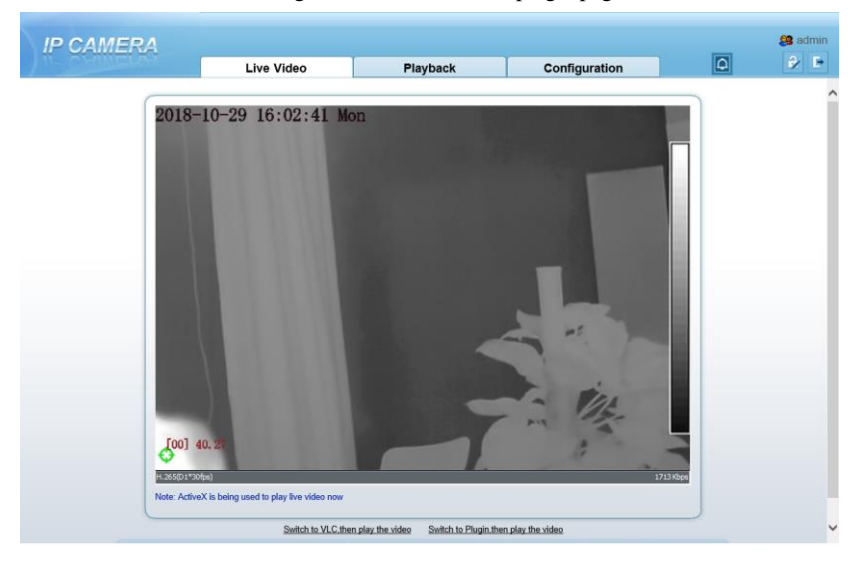

Figure 4-6 Download the plugin page

Procedure

- Step 1 Click the message, download and install the plugin follow the prompts.
- Step 2 Reopen the browser after installation.

**----End**

# <span id="page-25-1"></span>4.5 Setting Local Network Parameters

### Description

Local network parameters include:

- IP protocol
- IP address
- Subnet mask
- Default gateway
- Dynamic Host Configuration Protocol (DHCP)
- Preferred Domain Name System (DNS) server

Thermal Imaging Integrated Network Camera

- User Manual Quick Configuration
	- Alternate DNS server
	- MTU

### Procedure

### Step 1 Choose **Configuration** > **Device** >**Local Network**.

The **Local Network** page is displayed, as shown in 错误**!**未找到引用源。.

Figure 4-7 Device information

皇 Local Network **IP Protocol**  $IPV4$   $\blacktriangledown$ DHCP OFF IP Address 192.168.0.121 Subnet Mask 255.255.255.0 Default Gateway 192.168.0.1 Preferred DNS Server  $192.168.0.1$ Alternate DNS Server  $192.168.0.2$  $1500$ MTU(800-1500) Refresh Apply

<span id="page-26-0"></span>Step 2 Set the parameters according to [Table 4-2.](#page-26-0)

Table 4-2 Local network parameters

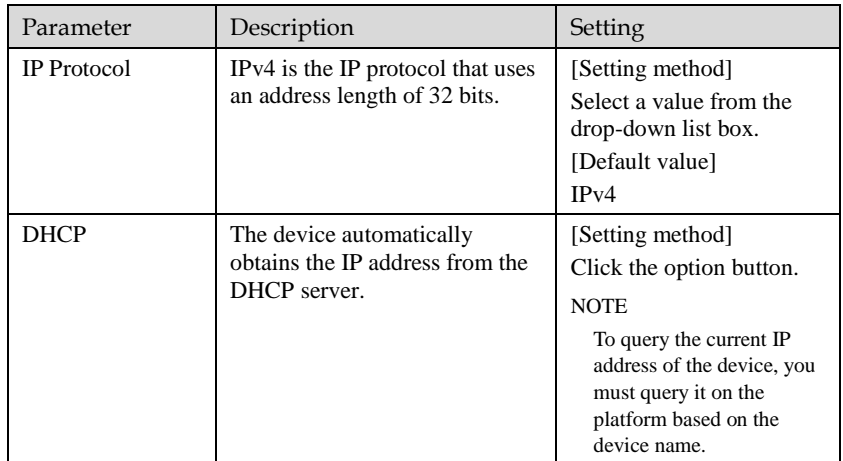

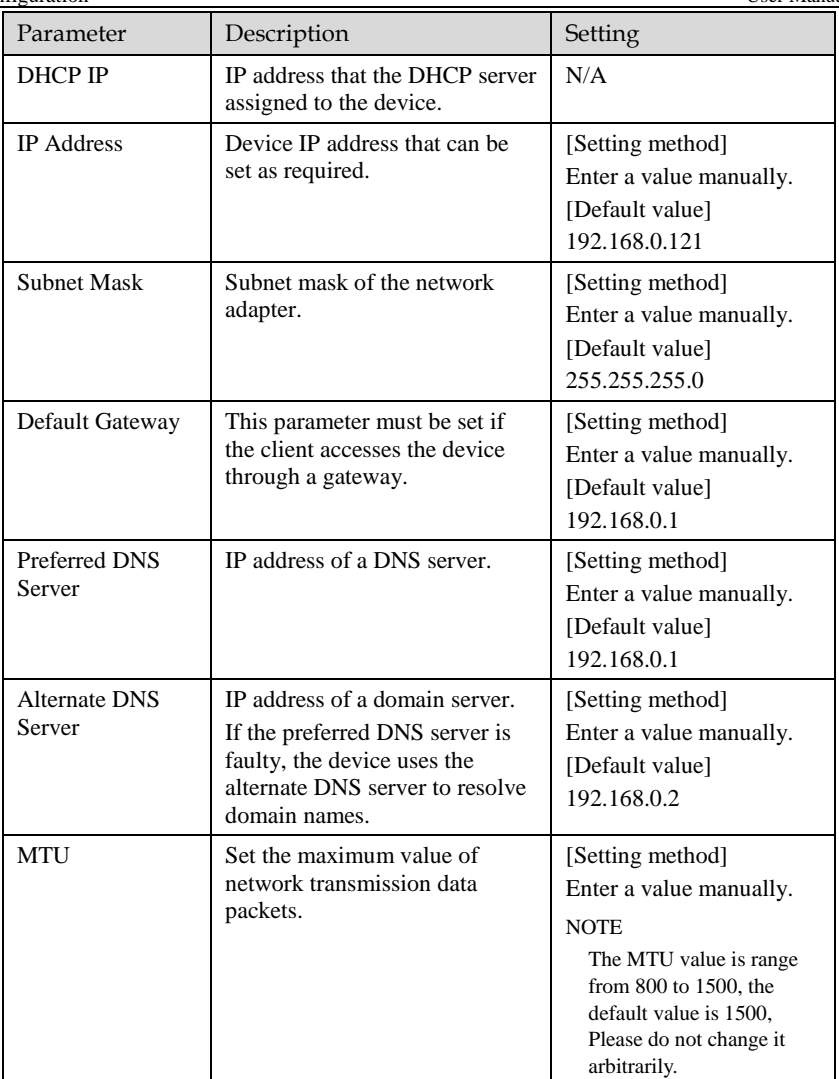

### Step 3 Click **OK**.

- If the message "Apply success" is displayed, click OK. The system saves the settings. The message "Set network pram's success, Please login system again" is displayed. Use the new IP address to log in to the web management system.
- If the message "Invalid IP Address", "Invalid Subnet Mask", "Invalid default gateway", "Invalid primary DNS", or "Invalid space DNS" is displayed, set the parameters correctly.

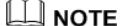

- If you set only the **Subnet Mask**, **Default Gateway**, **Preferred DNS Server**, and **Alternate DNS Server** parameters, you do not need to log in to the system again.
- You can click **Reset** to set the parameters again if required.

**----End**

# **5 Thermal Setting**

## <span id="page-29-1"></span><span id="page-29-0"></span>5.1 [Temperature Parameters](javascript:objMenuTree.urlAction()

Temperature parameters include: temperature unit, ambient type, ambient temperature, cavity temperature, correctional coefficient and area temperature display mode.

### Operation Procedure

### <span id="page-29-2"></span>Step 1 Choose **Configuration** >**Thermal** >**[Temperature Parameters.](javascript:objMenuTree.urlAction()**

The **Temperature Parameters** page is displayed, as shown in [Figure 5-1.](#page-29-2)

Figure 5-1 Temperature Parameters interface

皇 Temperature Parameters

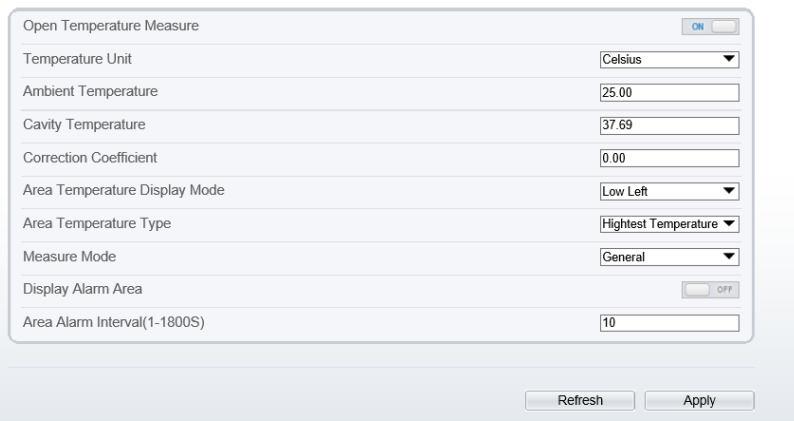

<span id="page-29-3"></span>Step 2 Set the parameters according to [Table 5-1.](#page-29-3)

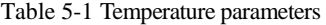

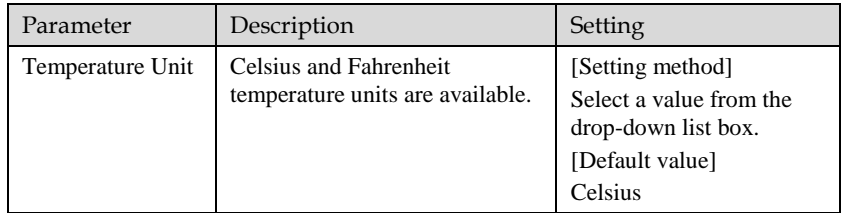

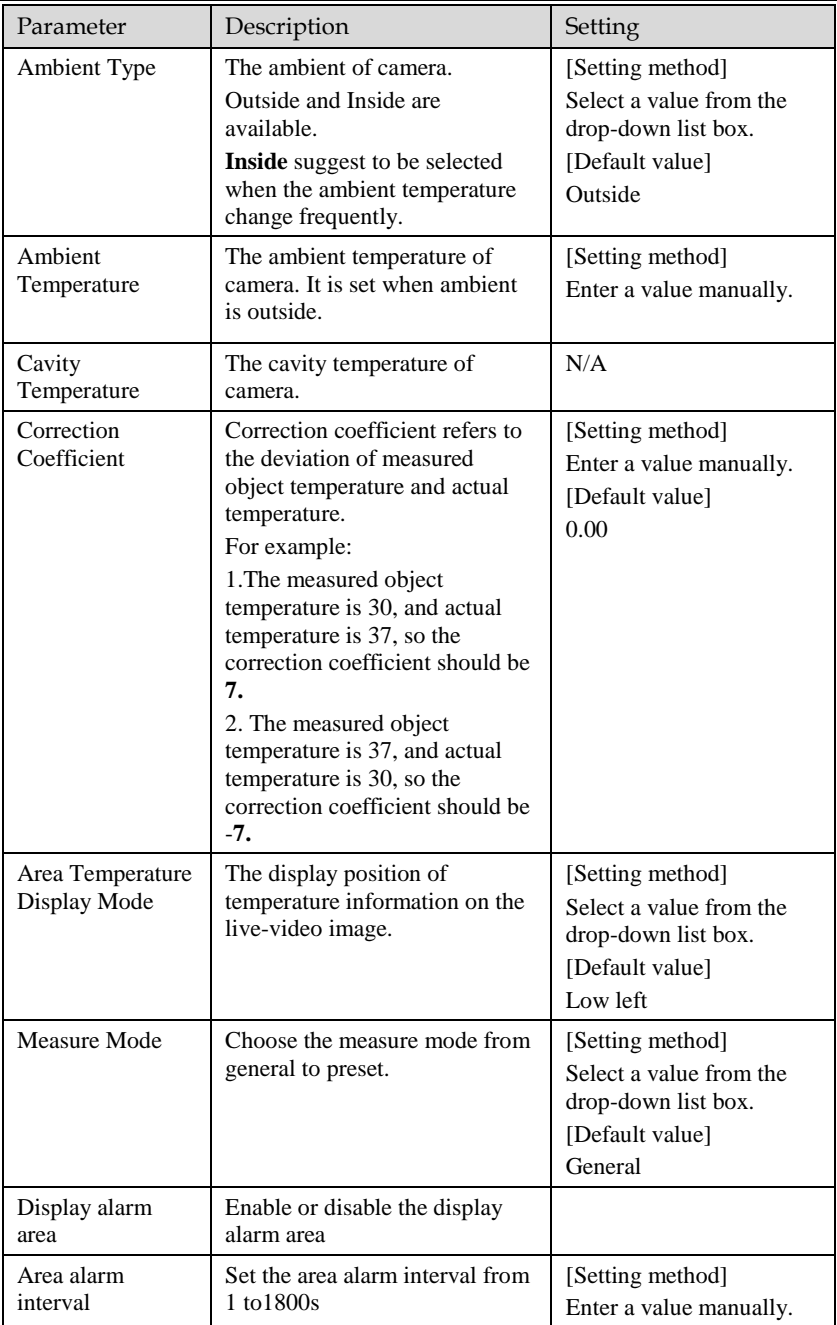

**----End**

## <span id="page-31-0"></span>5.2 [Temperature A](javascript:objMenuTree.urlAction()rea

Operation Procedure

### <span id="page-31-1"></span>Step 1 Choose **Configuration** >**Thermal** >**[Temperature](javascript:objMenuTree.urlAction() Area.**

The **Temperature Area** page is displayed, as shown in [Figure 5-2](#page-31-1)

Figure 5-2 Temperature area and alarm configuration

堂 Temperature Area And Alarm Configuration

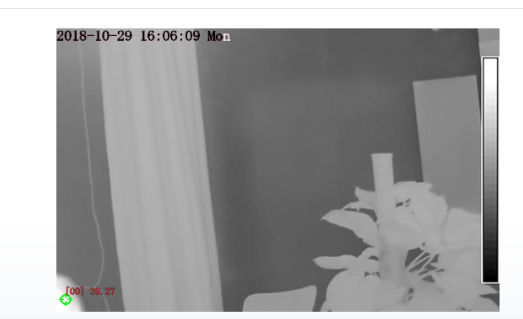

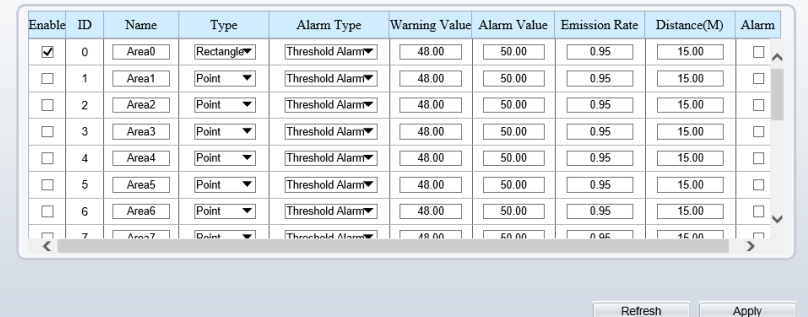

<span id="page-31-2"></span>Step 2 Set the parameters according to [Table 5-2](#page-31-2)

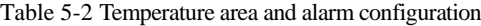

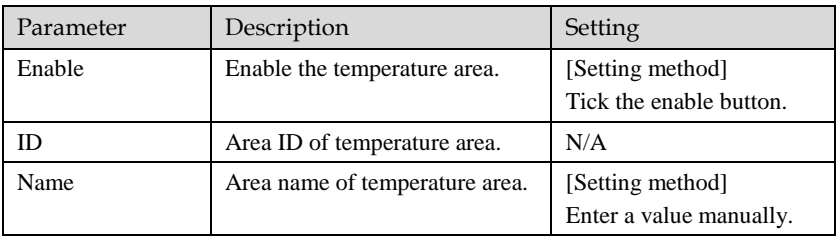

Apply

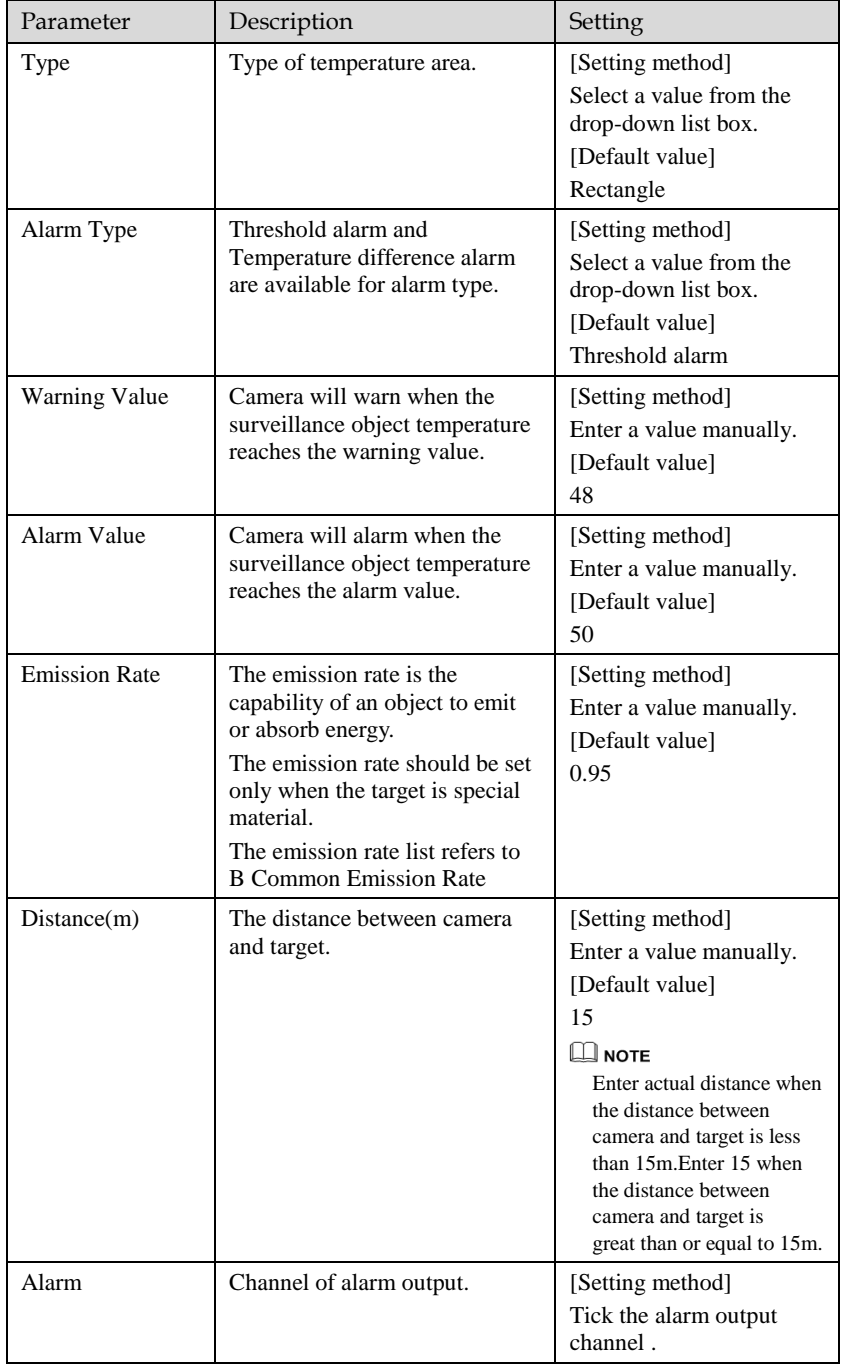

Step 3 Set temperature area.

Step 1. Select an area ID

Step 2. Select type from drop-list.

<span id="page-33-0"></span>Step 3. Press and hold the left mouse button, and drag in the video area to draw a temperature area, as shown in [Figure 5-3.](#page-33-0)

Figure 5-3 Alarm Time Setting Interface

堂 Temperature Area And Alarm Configuration

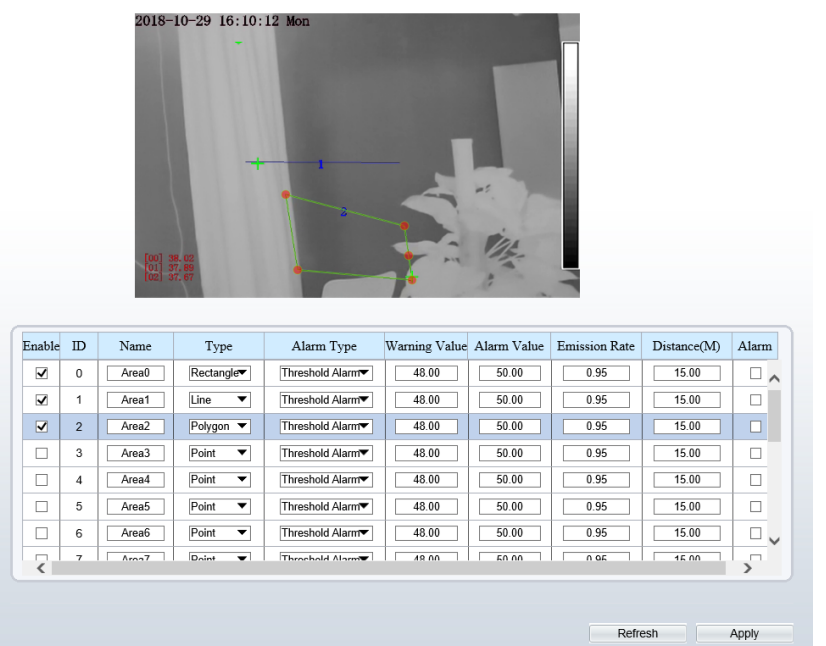

Step 4. Click **Apply**, the message "Apply success" is displayed, the temperature area is set successfully.

### **NOTE**

Delete a temperature area:

- Step 1. Select an area ID
- Step 2. Click the temperature area and right-click.
- Step 3. Click Apply, the message "Apply success" is displayed, the temperature area is deleted successfully.

Step 4 Click **Apply**.

The message "Apply success" is displayed, the system saves the settings.

**----End**

# <span id="page-34-0"></span>5.3 Schedule Linkage

Operation Procedure

<span id="page-34-1"></span>Step 1 Choose **Configuration** >**Thermal** > **Schedule Linkage**

The **Schedule Linkage** page is displayed, as shown i[n Figure 5-4](#page-34-1)

Figure 5-4 Schedule Linkage

**로** Schedule Linkage

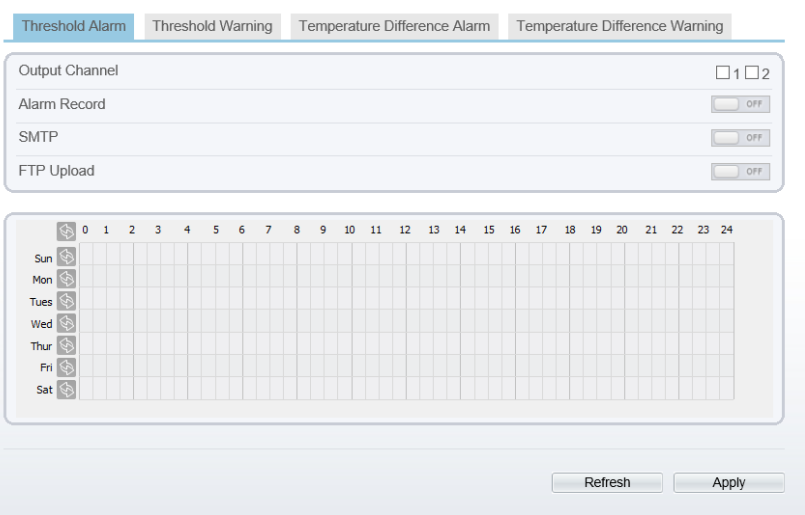

- Step 2 Choose threshold alarm, threshold temperature difference alarm, threshold warming and temperature difference warming to set. All of these four settings are the same ways to set.
- Step 3 Check the output channel.
- Step 4 Set schedule linkage.

**Method 1:** Click left mouse button to select any time point within 0:00-24:00 from Monday to Sunday as shown in [Figure 5-4.](#page-34-1)

**Method 2:** Hold down the left mouse button, drag and release mouse to select the alarm time within 0:00-24:00 from Monday to Sunday.

### $\square$   $_{\sf{NOTF}}$

When you select time by dragging the cursor, the cursor cannot be moved out of the time area. Otherwise, no time can be selected.

**Method 3:** Click  $\bullet$  in the alarm time page to select the whole day or whole week.

**Deleting alarm time:** Click  $\Diamond$  again or inverse selection to delete the selected alarm time.

Step 5 Click **Apply**.

The message "Apply success" is displayed, the system saves the settings.

**----End**

# **6 Parameter Setting**

# <span id="page-36-1"></span><span id="page-36-0"></span>6.1 Sensor Configuration Interface

### Operation Procedure

<span id="page-36-3"></span>Step 1 On the Internet Explorer interface or the client software interface, select and right-click the surveillance image to the set, as shown in [Figure 6-1.](#page-36-3)

Figure 6-1 Sensor configuration

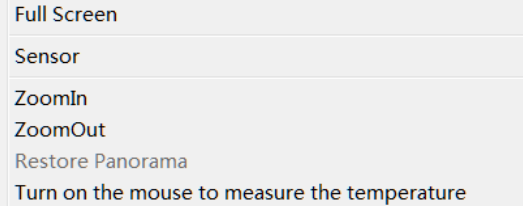

### Step 2 Choose **Sensor**. The **Sensor Configuration** dialog box is displayed, as shown in [Figure 6-2.](#page-37-1)

**----End**

## <span id="page-36-2"></span>6.2 Time Segment

[Figure 6-2](#page-37-1) shows the time segment interface.

User Manual

Figure 6-2 Time segment interface

<span id="page-37-1"></span>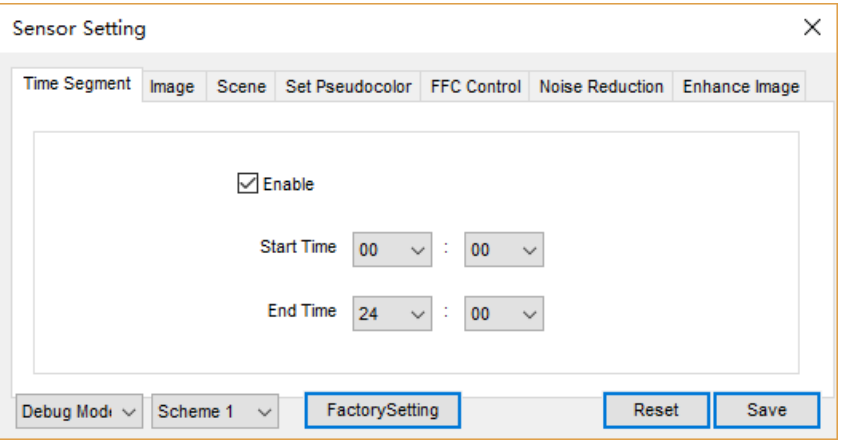

Operation Procedure

- Step 1 Click Standard  $\bullet$  in the lower left corner of Sensor Setting, and choose **Debug Mode**.
- Step 2 Tick **Enable**.
- Step 3 Set the **Start Time**
- Step 4 Set the **End Time**
- Step 5 Click **Save**, the message "Save success" is displayed, the system saves the settings. **----End**

### <span id="page-37-0"></span>6.3 Images

[Figure 6-3](#page-38-1) shows the image setting interface.

<span id="page-38-1"></span>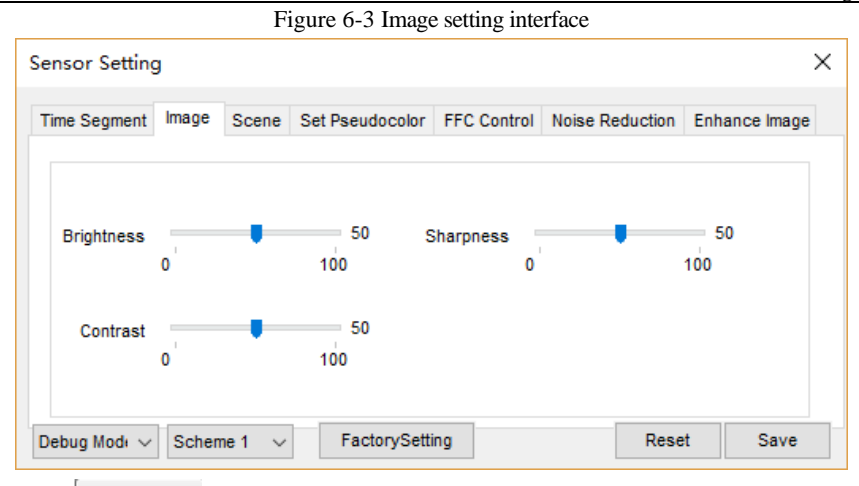

- Step 1 Click  $\left| \text{Standard} \right|$  in the lower left corner of Sensor Setting, and choose **Debug Mode**.
- Step 2 Drag the slider to adjust parameter of image.

**Brightness:** It indicates the total brightness of an image. As the value increases, the image becomes brighter. It ranges from 0 to100.

**Contrast:** It indicates the contrast between the bright part and the dark part of an image. As the value increases, the contrast increases. It ranges from 0 to 100. **Sharpness**: it indicates the contrast between definition and edge sharpness. The higher value, the higher definition and greater distortion. It ranges from 0 to 100

Step 3 Click **Save**, the message "Save success" is displayed, the system saves the settings. **----End**

## <span id="page-38-0"></span>6.4 Scene

[Figure 6-4](#page-39-1) shows the scene setting interface

User Manual

Figure 6-4 Scene setting interface

<span id="page-39-1"></span>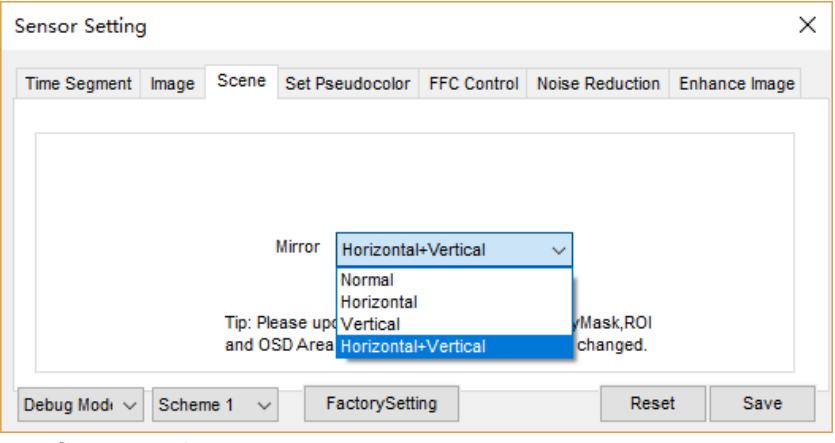

- Step 1 Click <sup>Standard</sup> in the lower left corner of Sensor Setting, and choose **scene**
- Step 2 Choose mirror mode from drop-list.
- Step 3 Click **Save**, the message "Save success" is displayed, the system saves the settings.

### **NOTE**

Mirror providing the selection of image pixel locations.

Normal: the image is not flipped.

Horizontal: the image is flipped left and right.

Vertical: the image is flipped up and down.

Picture Flip: the image is rotated at 180 degree.

**----End**

## <span id="page-39-0"></span>6.5 Set Pseudocolor

[Figure 6-5](#page-40-1) shows the scene setting interface

Figure 6-5 Set pseudocolor setting interface

<span id="page-40-1"></span>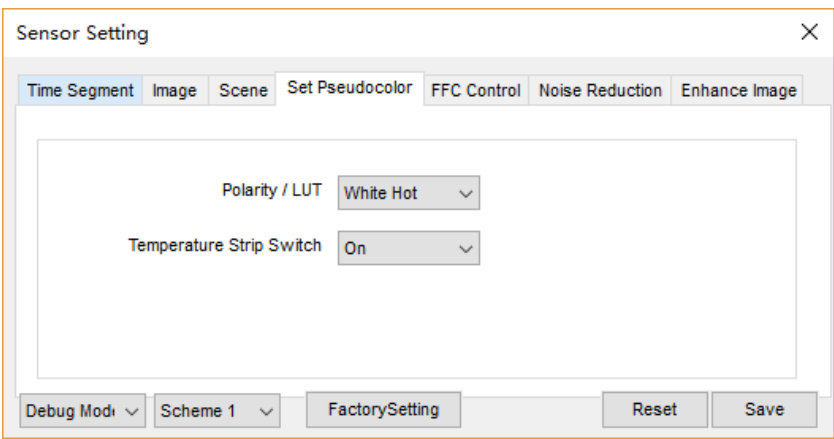

- Step 2 Click  $\left|\n \begin{array}{c}\n \text{Standard} \\
\end{array}\n \right|$  in the lower left corner of Sensor Setting, and choose set pseudo **color**
- Step 3 Choose polarity/LUT mode from drop-list.
- Step 4 Enable or disable the temperature strip switch
- Step 5 Click **Save**, the message "Save success" is displayed, the system saves the settings.

### **NOTE**

The temperatures of the temperature fields detected by the thermal imaging camera are separately mapped to values ranging from 0 to 255 by the algorithm. In the black/white display mode, this range is converted to the gray scale tones. For example, 0 indicates completely black, and 255 indicates completely white. The temperature field of the scene is converted to images by using the grayscale ranging from 0 to 255. Different polarity modes can be converted to different display images. The most common setting is white hot (a hotter object is displayed brighter than a colder object) or black hot (a hotter object is displayed darker than a colder object). The difference between two modes lies in that the temperatures corresponding to the darker one and the lighter one are reversed. Other modes include rainbow, ironbow, HSV, autumn, bone and so on.

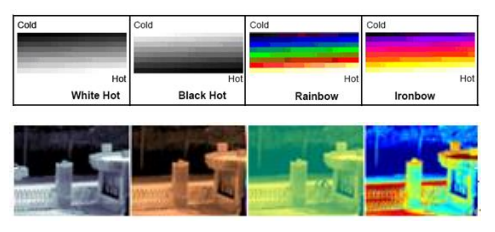

## <span id="page-40-0"></span>6.6 FFC Control

[Figure 6-6](#page-41-0) shows the FFC control interface.

User Manual

### Figure 6-6 FFC control interface

<span id="page-41-0"></span>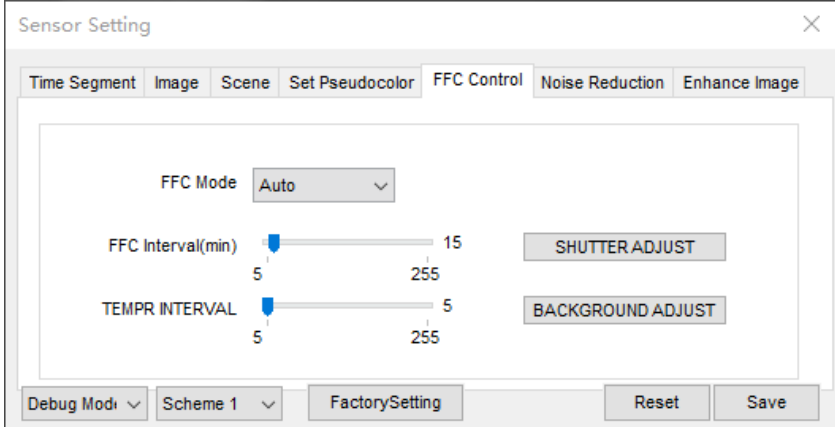

[Table 6-1](#page-41-1) lists the parameters on the FFC control interface.

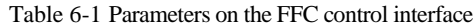

<span id="page-41-1"></span>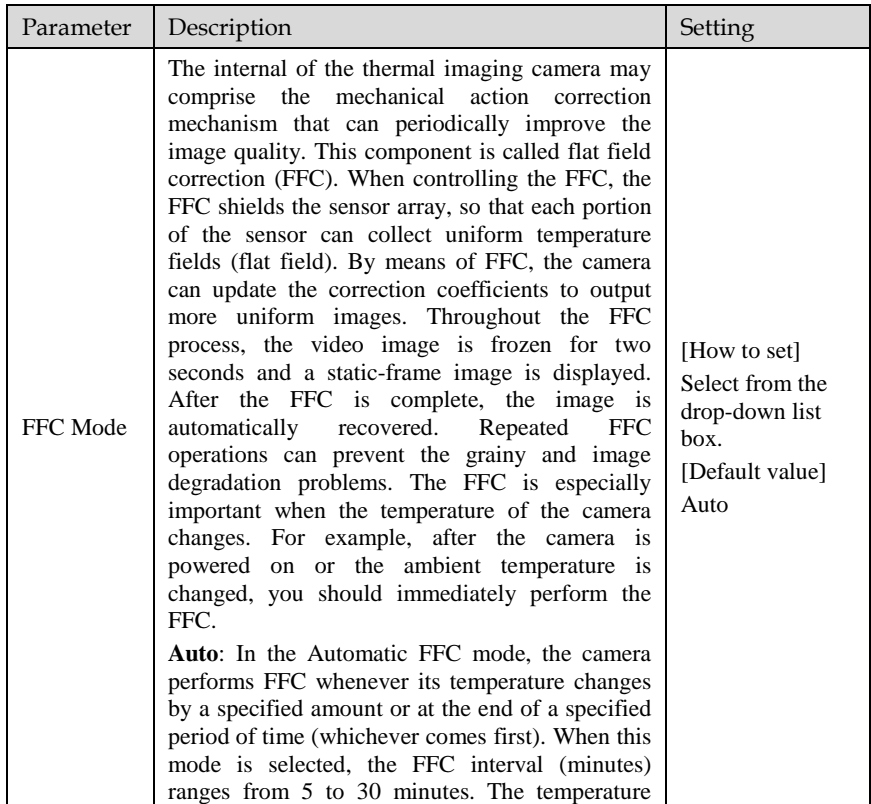

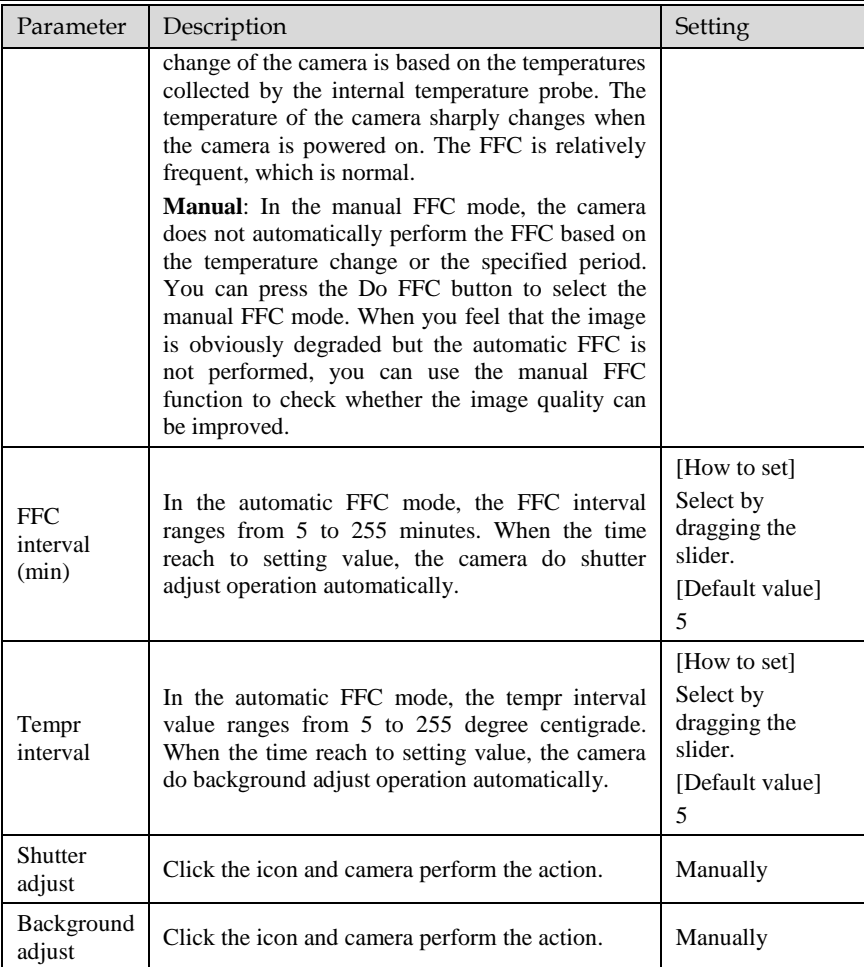

### **----End**

# <span id="page-42-0"></span>6.7 Noise Reduction

[Figure 6-7](#page-43-1) shows the Noise reduction interface.

User Manual

Figure 6-7 Noise reduction interface

<span id="page-43-1"></span>

| <b>Sensor Setting</b>                         |                                                              |                        | ×                         |
|-----------------------------------------------|--------------------------------------------------------------|------------------------|---------------------------|
| <b>Time Segment</b><br>Scene<br>Image         | Set Pseudocolor<br><b>FFC Control</b>                        | <b>Noise Reduction</b> | Enhance Image             |
| $\sqrt{2}$ 2D NR<br>Auto<br>Max Strength<br>0 | $\sqrt{}$ 3D NR<br>$\checkmark$<br>50<br>Max Strength<br>100 | Auto<br>0              | $\checkmark$<br>50<br>100 |
| Debug Modi ~<br>Scheme 1<br>$\checkmark$      | FactorySetting                                               | Reset                  | Save                      |

[Table 6-2](#page-43-2) lists the Noise reduction parameters.

Table 6-2 Parameters on the Noise reduction interface

<span id="page-43-2"></span>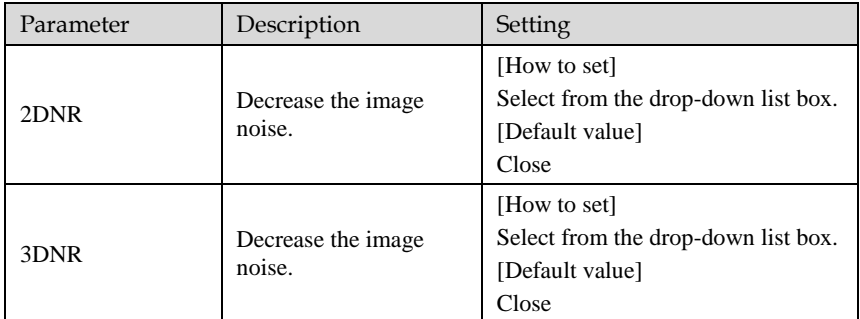

**----End**

### <span id="page-43-0"></span>6.8 Enhance Image

[Figure 6-8](#page-44-0) shows the **Enhance image** interface.

Figure 6-8 Enhance image interface

<span id="page-44-0"></span>

| <b>Sensor Setting</b> |          |              |                                                         |       |               | × |
|-----------------------|----------|--------------|---------------------------------------------------------|-------|---------------|---|
| Time Segment          | Image    |              | Scene   Set Pseudocolor   FFC Control   Noise Reduction |       | Enhance Image |   |
|                       |          |              |                                                         |       |               |   |
|                       |          |              |                                                         |       |               |   |
|                       |          |              |                                                         |       |               |   |
|                       |          |              | $\Box$ DeFog                                            | $=50$ |               |   |
|                       |          |              | n                                                       | 100   |               |   |
|                       |          |              |                                                         |       |               |   |
| Debug Mode ~          | Scheme 1 | $\checkmark$ | FactorySetting                                          | Reset | Save          |   |

- Step 2 Click Standard  $\bullet$  in the lower left corner of Sensor Setting, and choose **enhance image**
- Step 3 Check **defog,** then drag the slider to set**.** It ranges from 0-100, the default value is 50.
- Step 4 Click **Save**, the message "Save success" is displayed, the system saves the settings.

**----End**

# **7 Technical Specifications**

<span id="page-45-0"></span>[Table 7-1](#page-45-1) lists the specifications of the thermal imaging integrated camera.

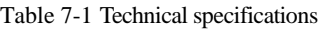

<span id="page-45-1"></span>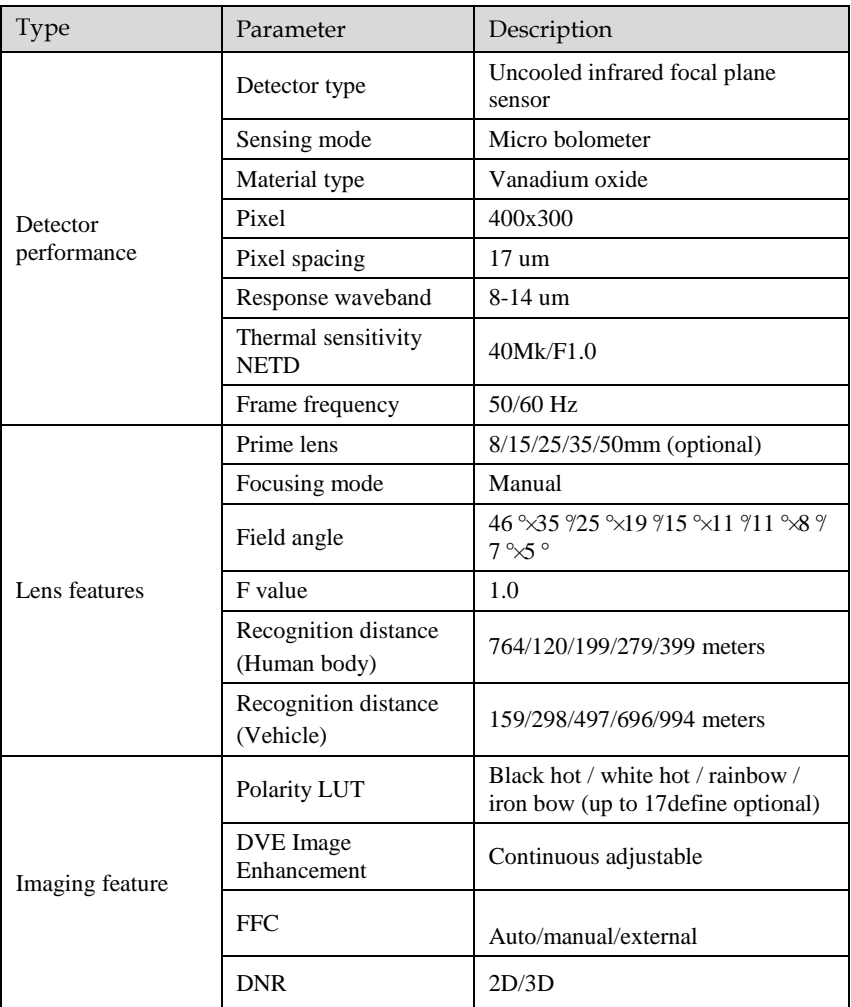

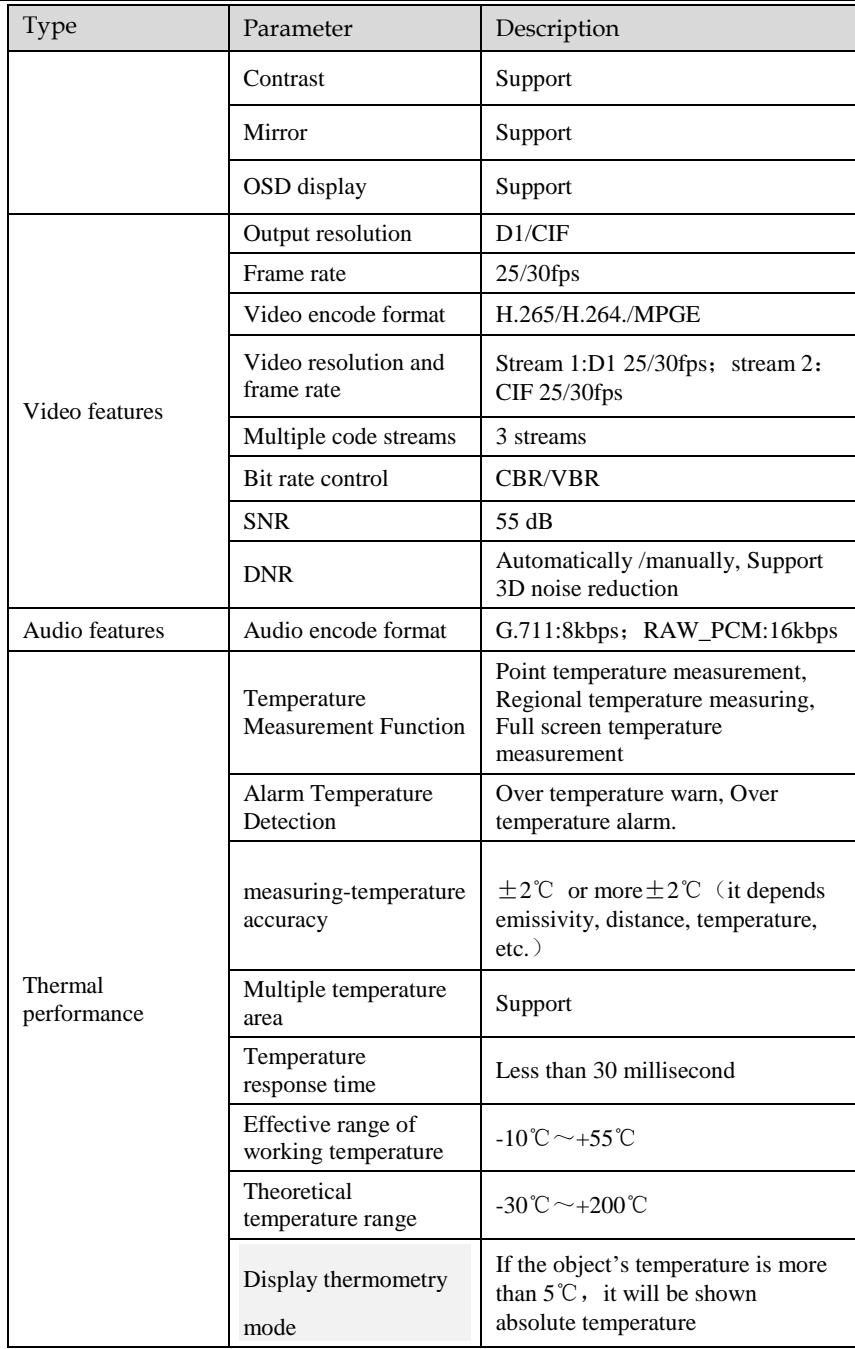

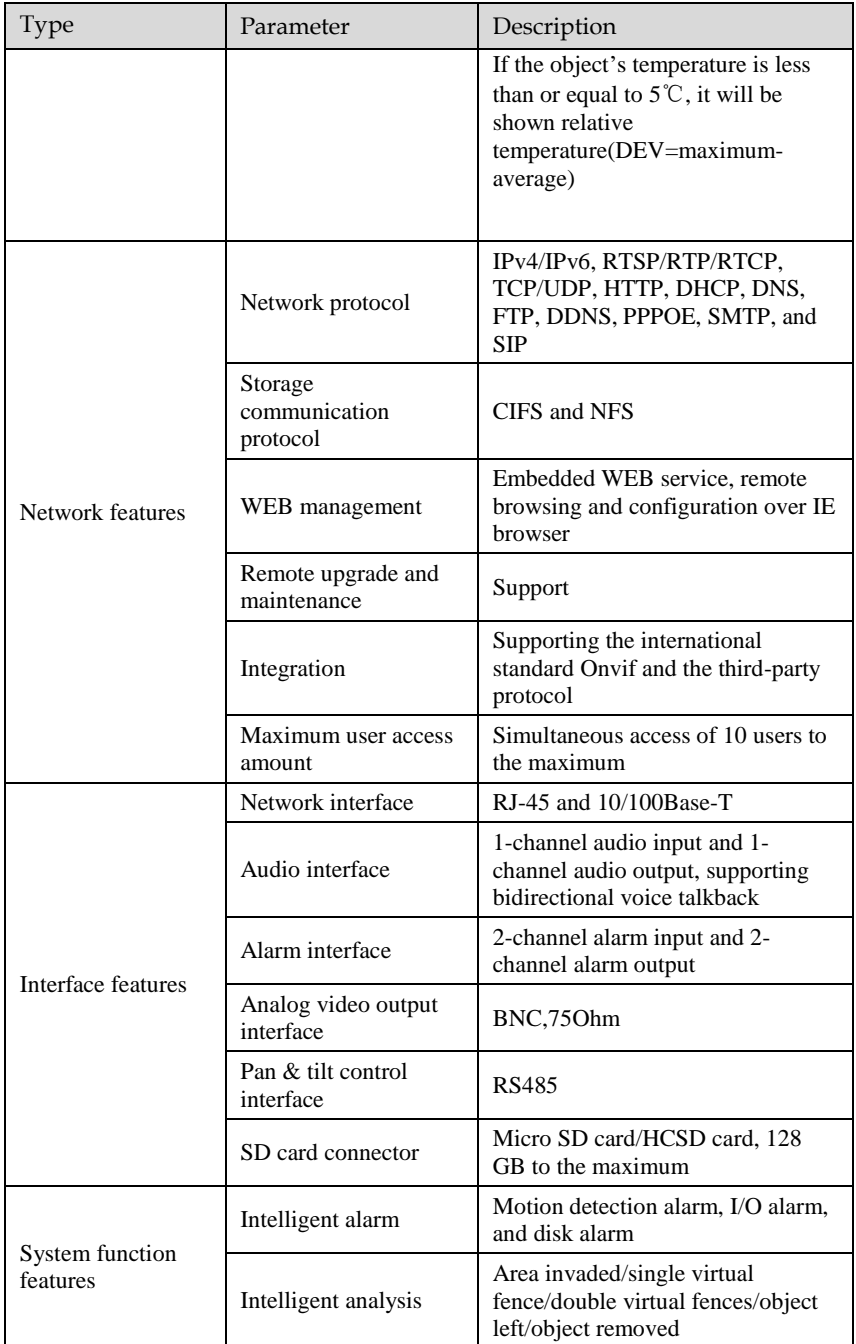

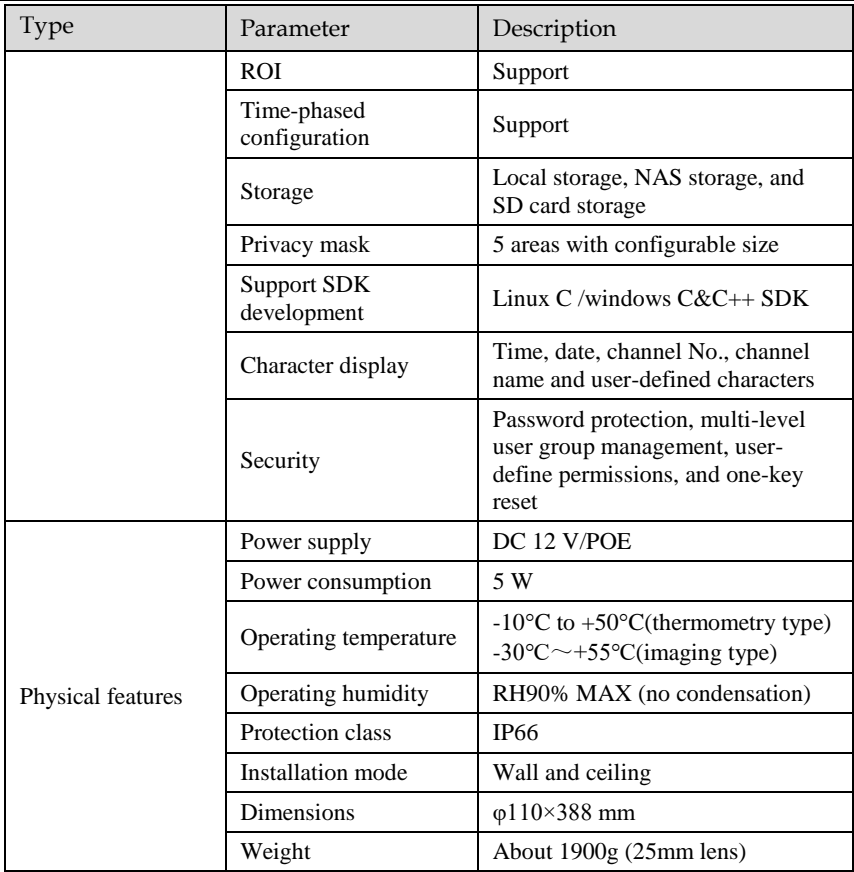

# **A Troubleshooting**

<span id="page-49-0"></span>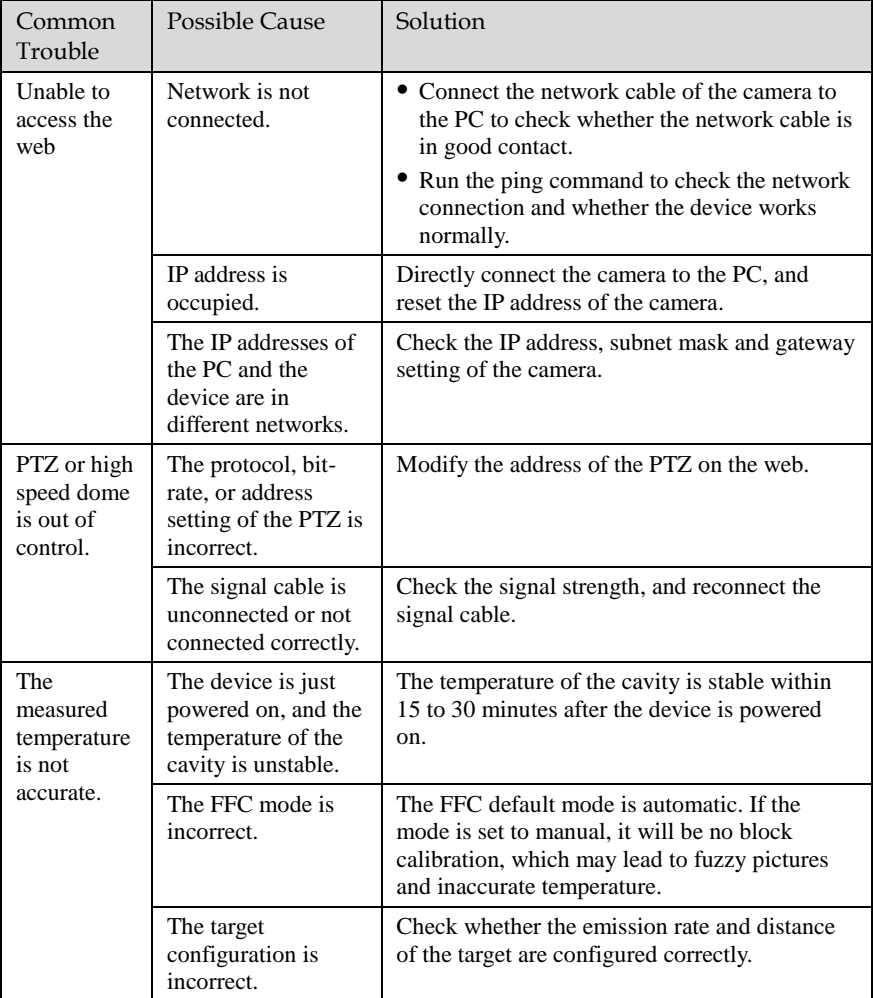

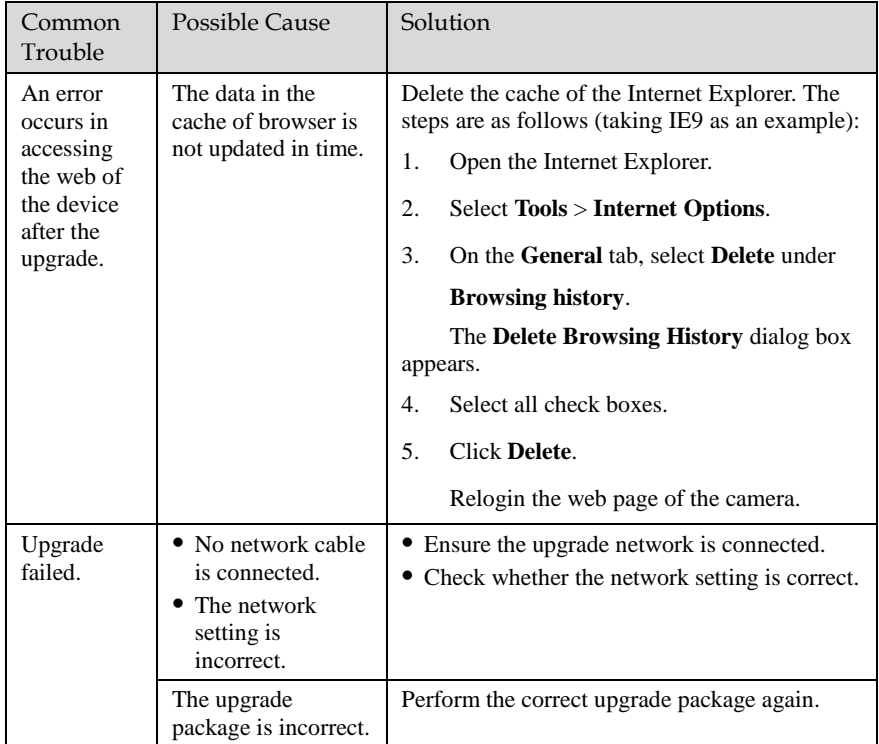

# **B Common Emission Rate**

### <span id="page-51-0"></span>Emission Rate

The emission rate is the capability of an object to emit or absorb energy. An ideal transmitter provides an emission rate of emitting 100% of intake energy. An object with an emission rate of 0.8 can absorb 80% of intake energy, and reflect the remaining 20%. The emission rate is the ratio of the energy emitted by an object at a specific temperature to that emitted by an ideal radiator at the same temperature. The range of emission rate value is 0.0 to 1.0 generally.

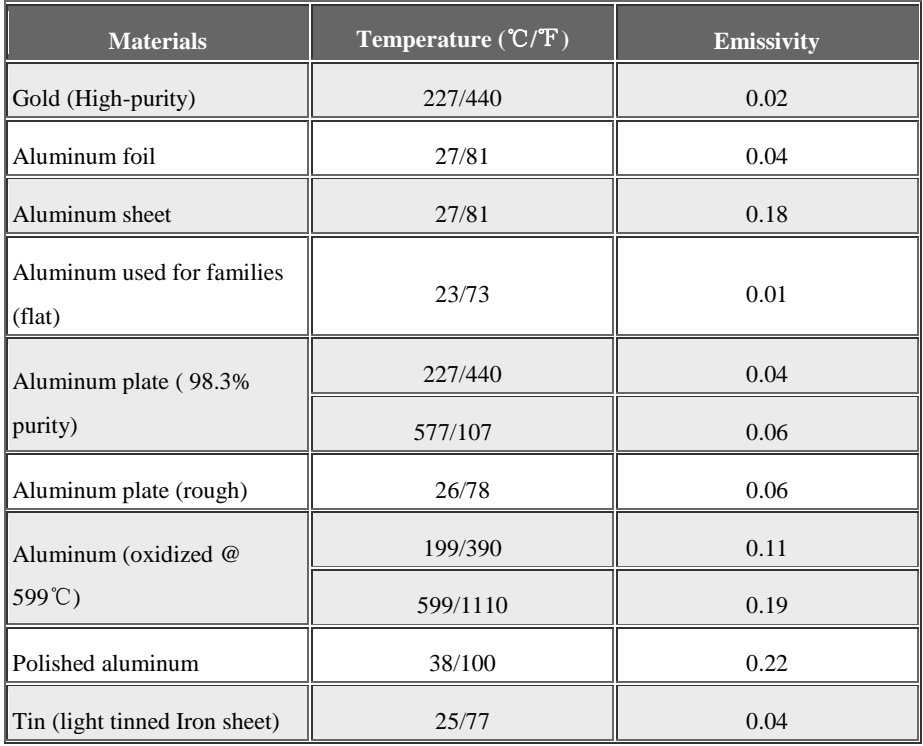

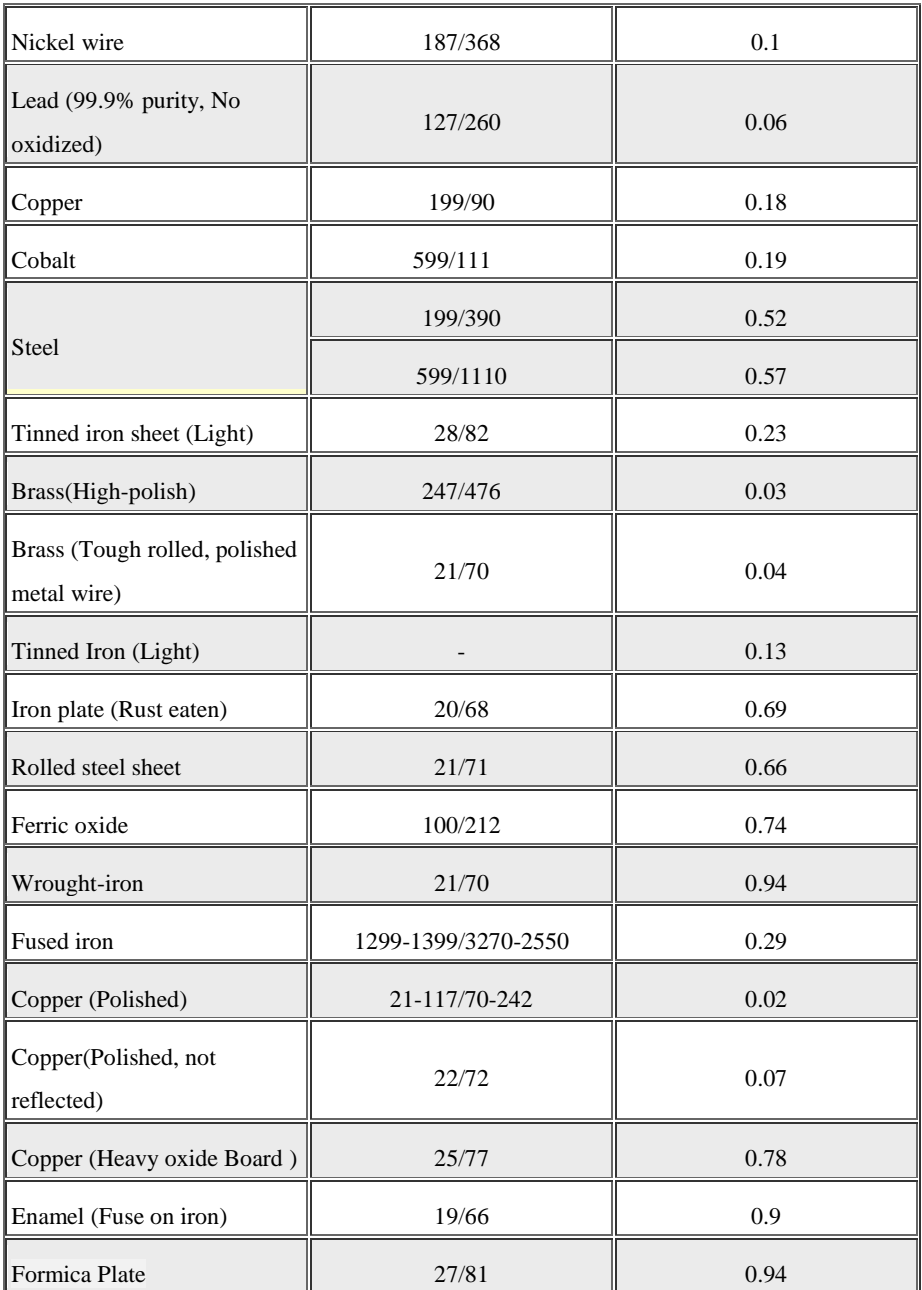

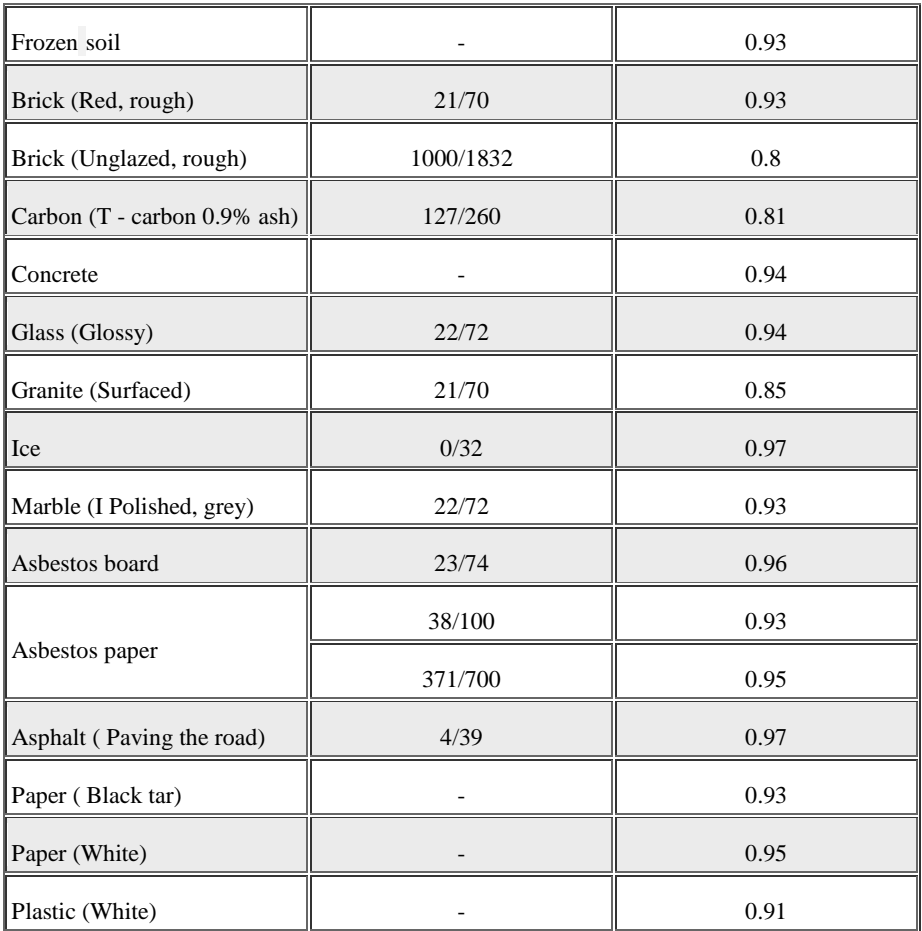